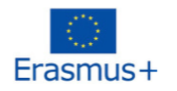

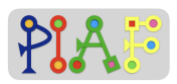

# PIAF - Pedagogical Scenario

(PIAF = Développement de la pensée informatique et algorithmique dans l'enseignement fundamental – Development of computational and algorithmic thinking in basic education)

## **Title**

We are music!

## Practical Information

(Ideal) Number of students: 16 Age of the students:  $9 - 12$  years Duration of the scenario: 3 sessions of 40 minutes each

## Main discipline of the Scenario

C 1.3 Identify the input parameters of an action sequence

C 2.3 Create a sequence of actions to reach a simple goal

C 2.4 Create a sequence of actions to reach a complex goal

C 6.1 Verify if a sequence of actions reaches a given goal

C 6.2 Notice errors in a sequence of actions

## **Description**

Learners use the block-based visual programming language App Inventor to create music apps. They identify the input components of simple and complex action sequences required to create a musical sounds. They ensure that their music apps produce the expected musical output and make any necessary corrections in terms of the coding of the app or the parameters of the app components.

## PIAF-specific competencies/goals

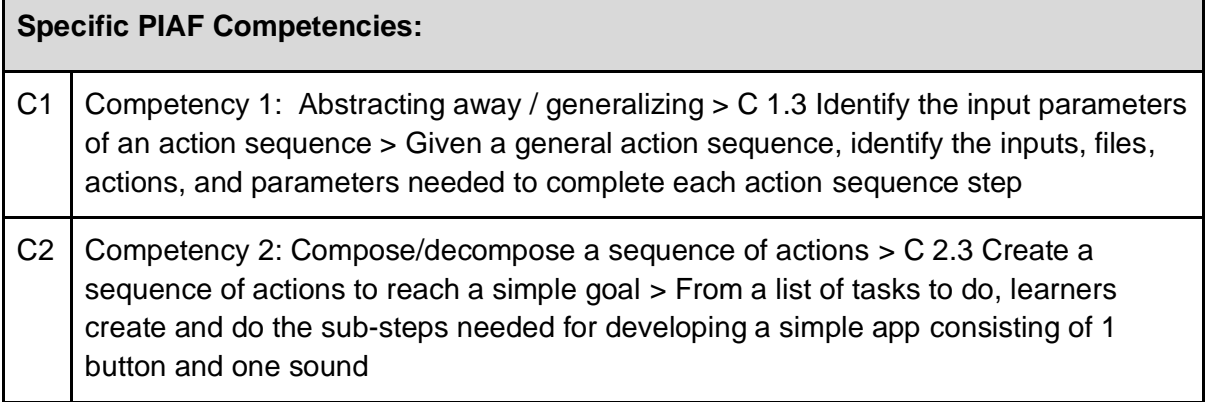

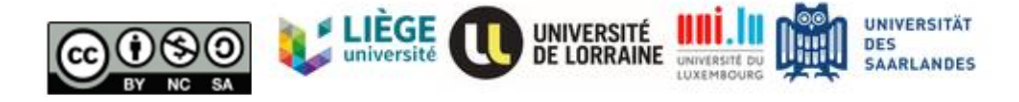

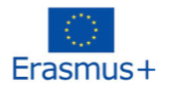

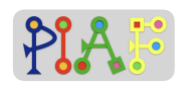

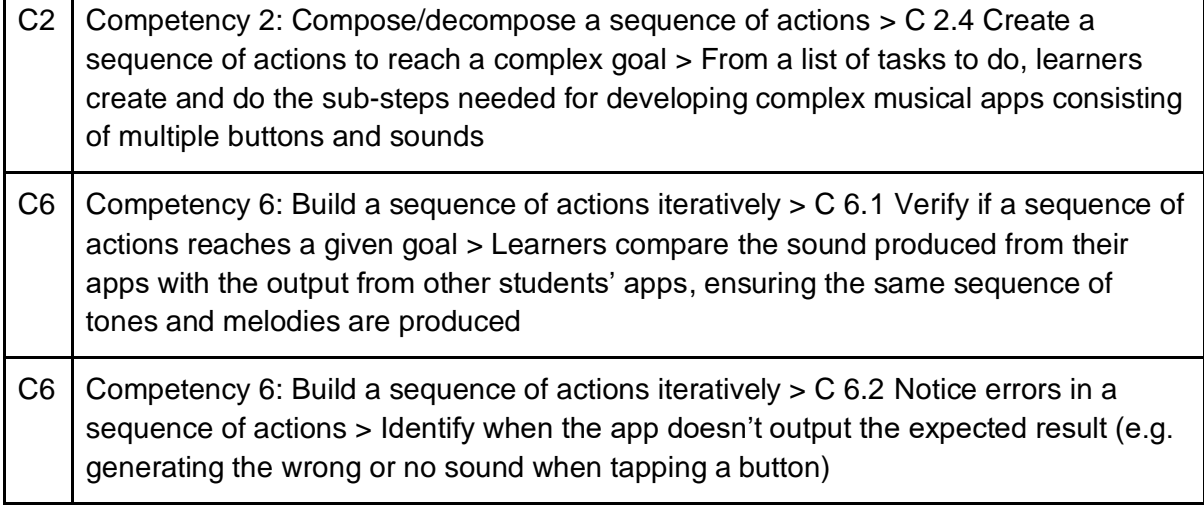

## Pre-requisite for the activities

- Being able to read and follow instructions
- Basic Media competency (drag & drop, browse and upload files)

## Digital Resources

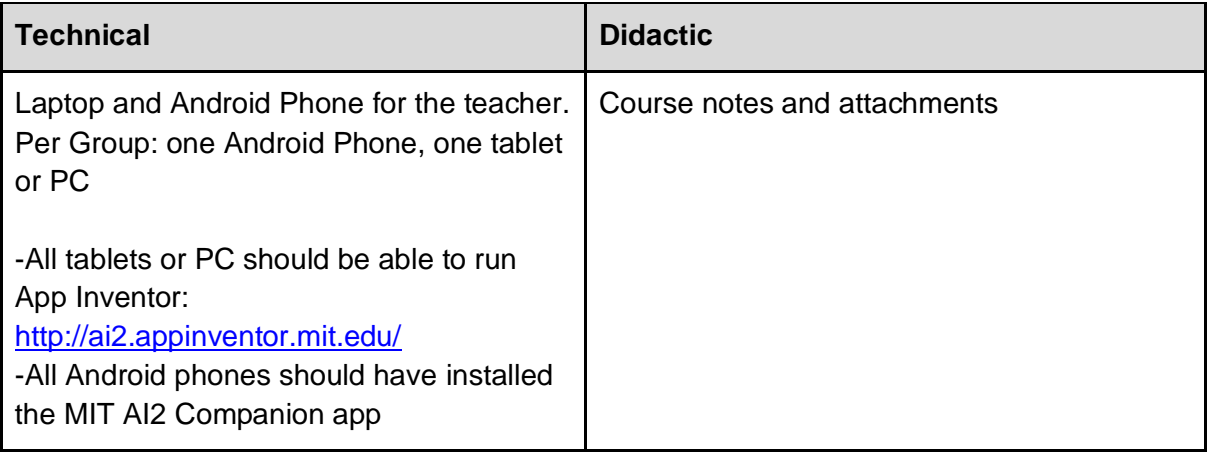

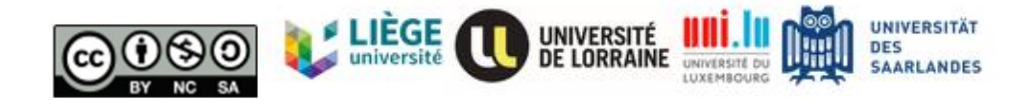

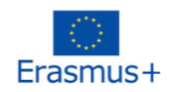

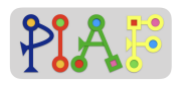

## Organization of the classroom

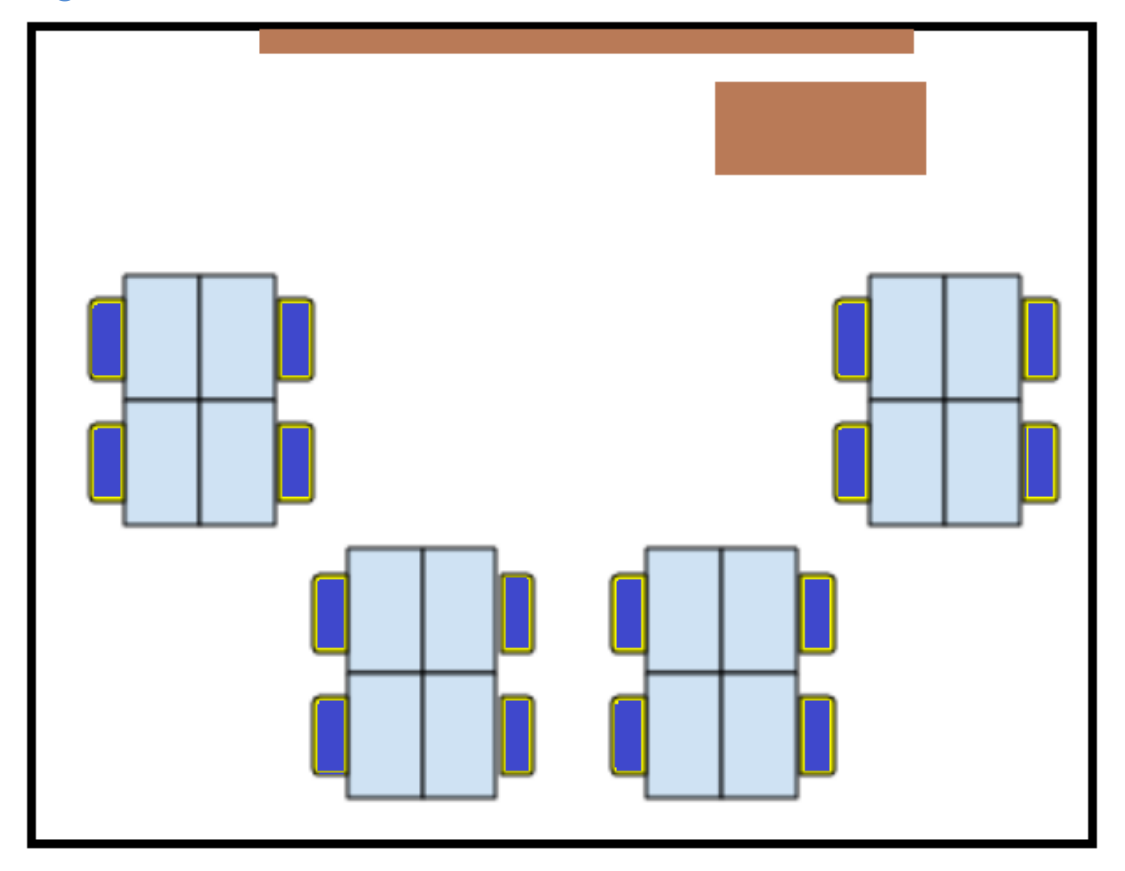

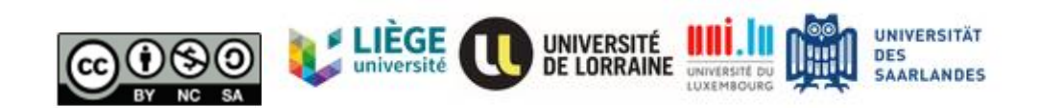

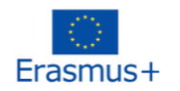

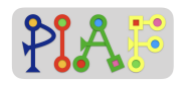

## Scenario (Sequence of the activities)

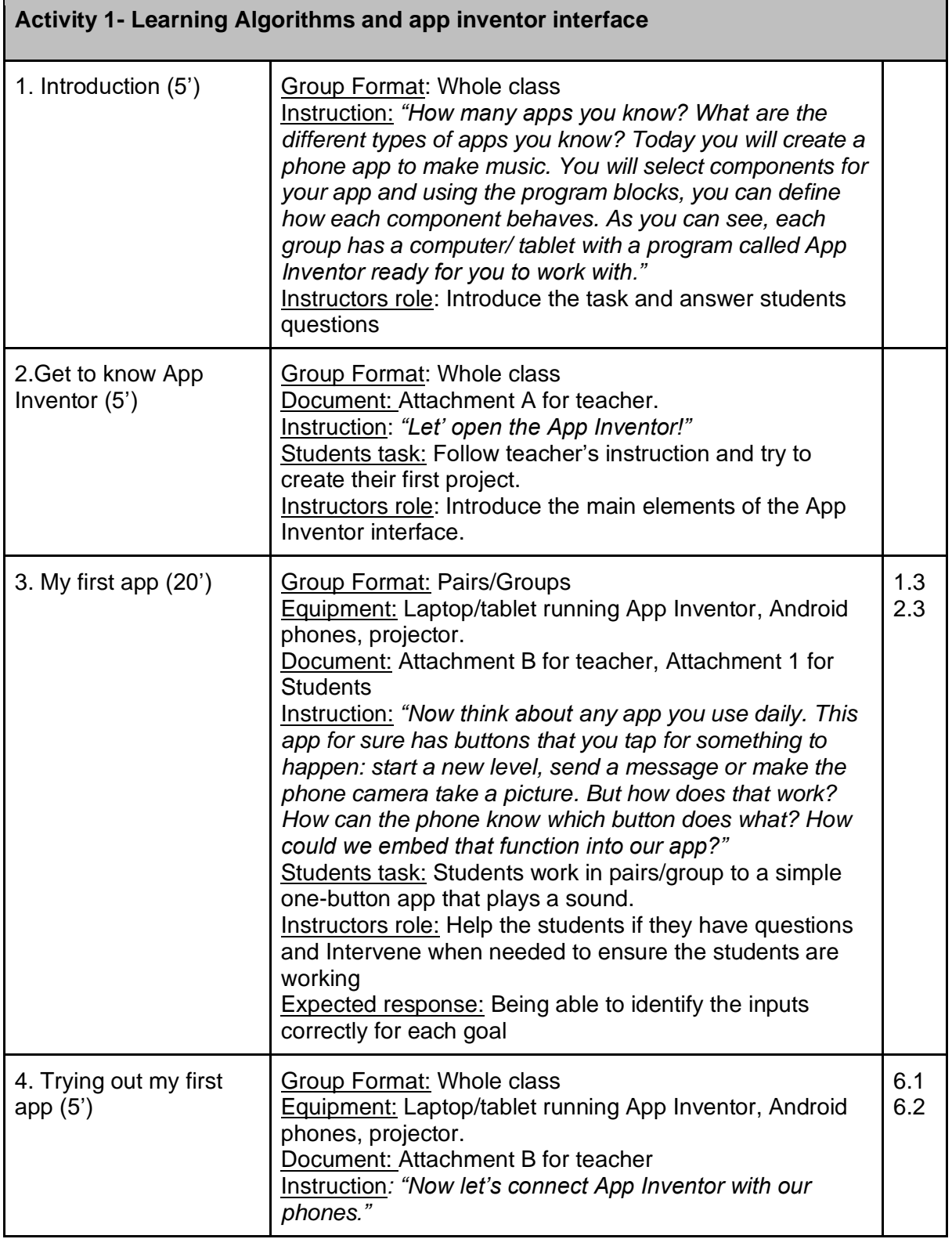

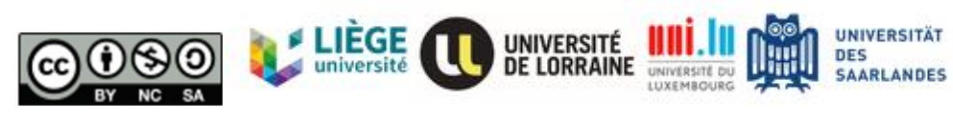

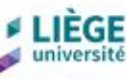

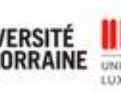

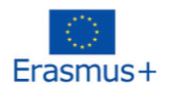

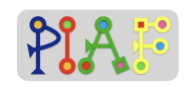

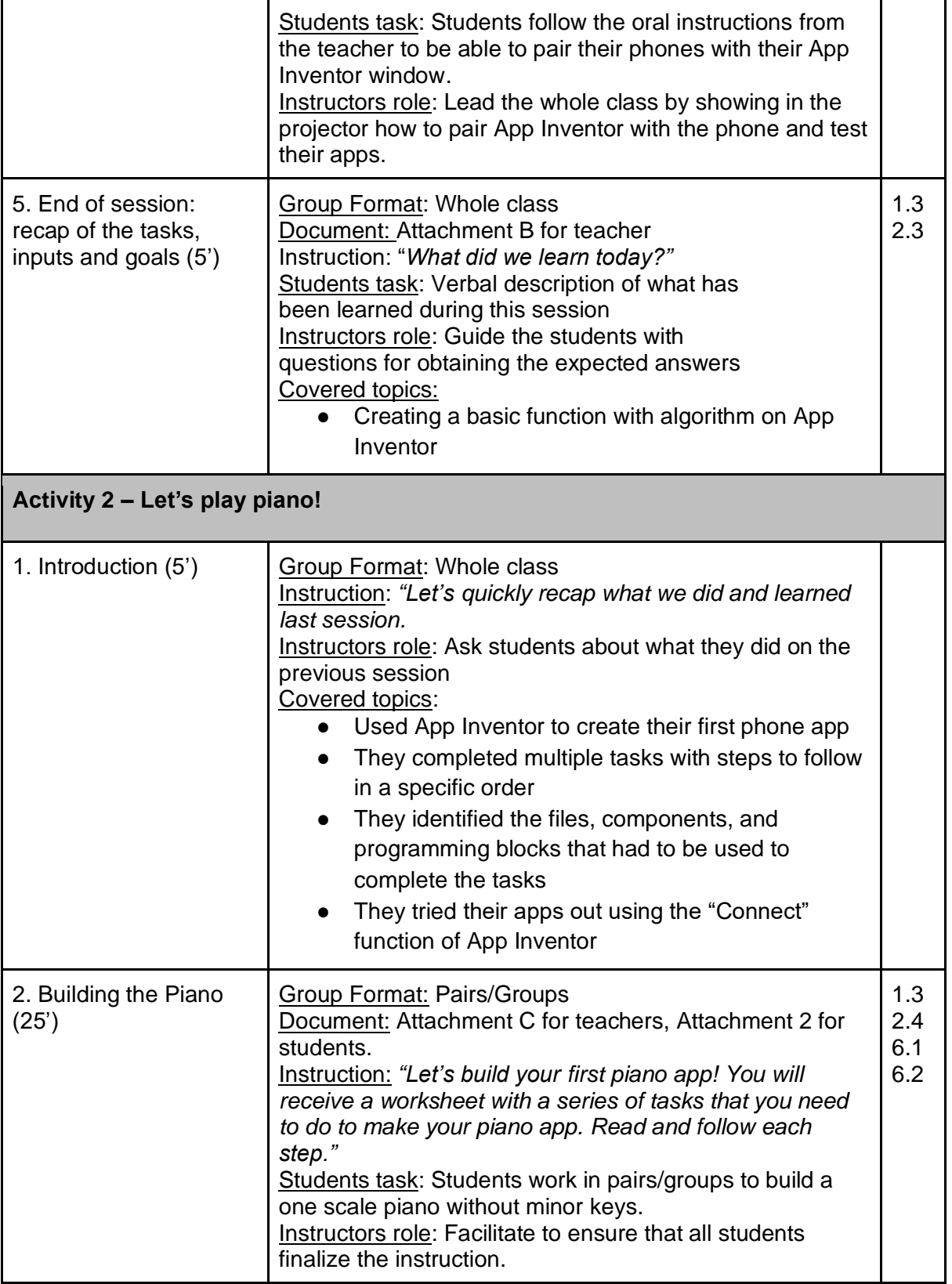

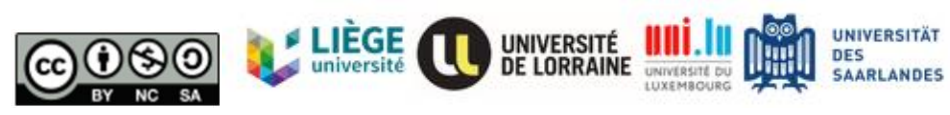

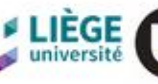

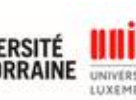

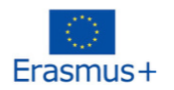

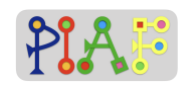

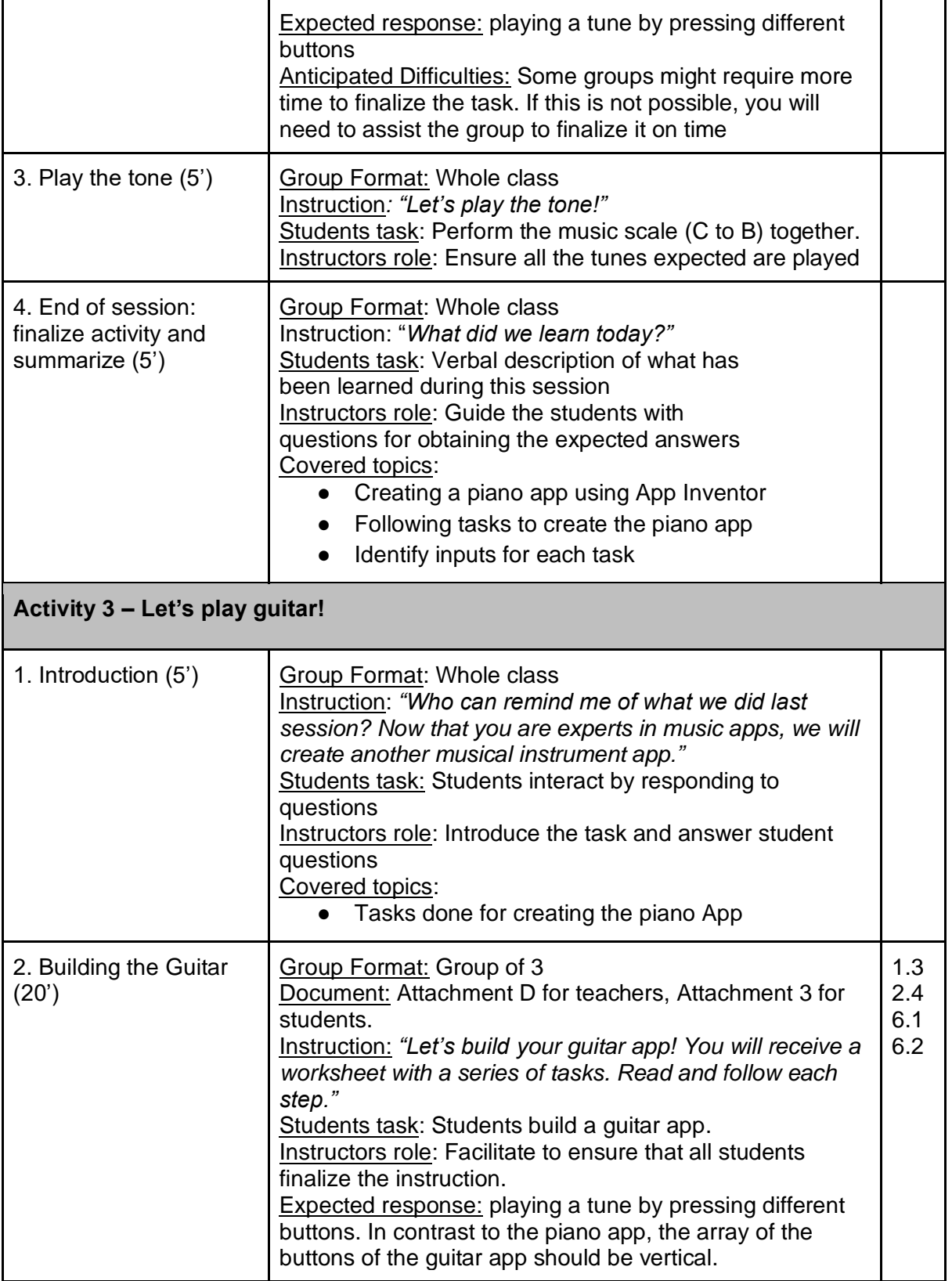

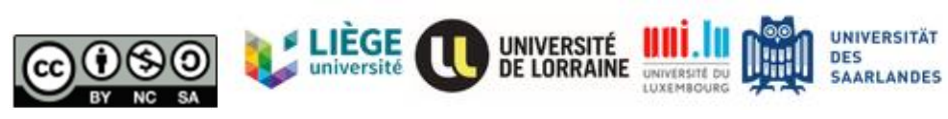

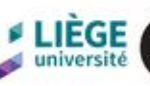

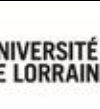

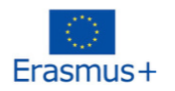

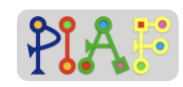

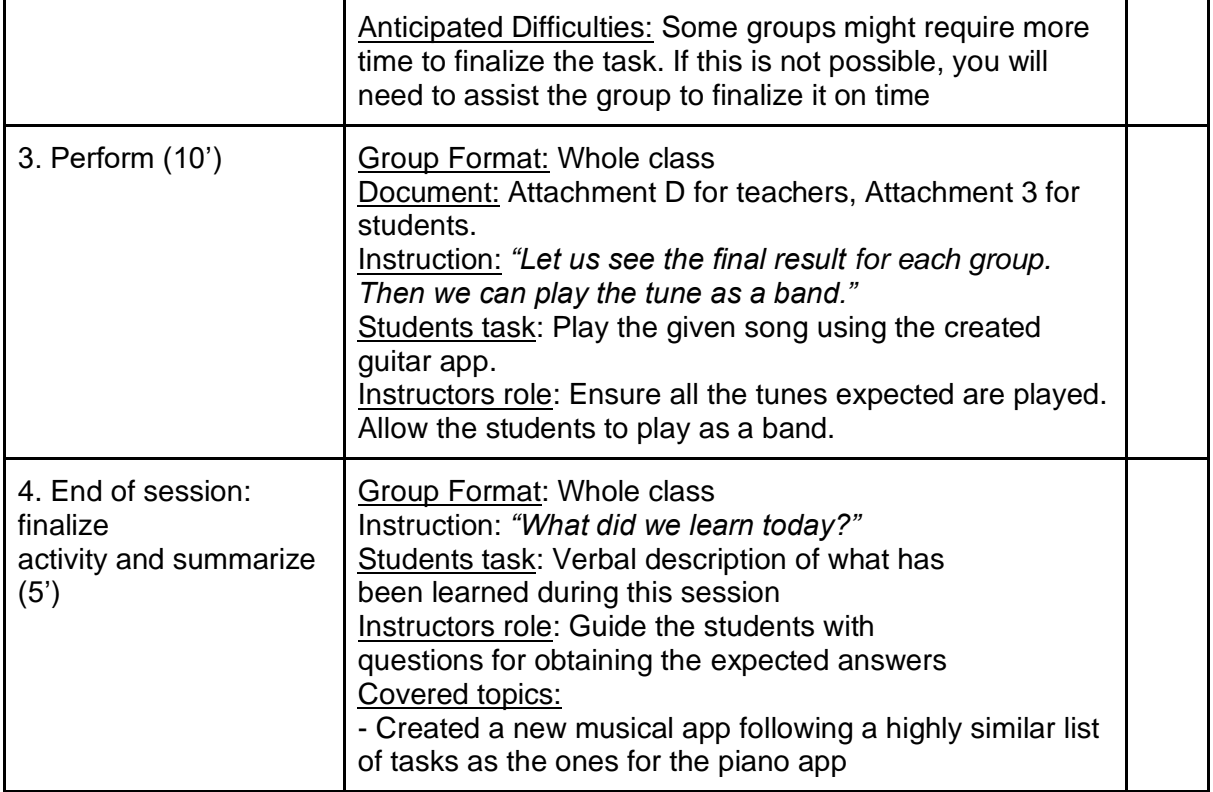

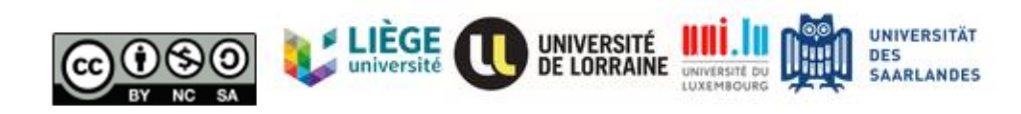

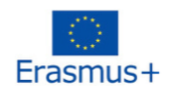

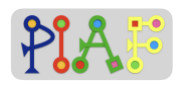

## Assessment

Following a specific sorting method, ask the students to sort a set of numbers.

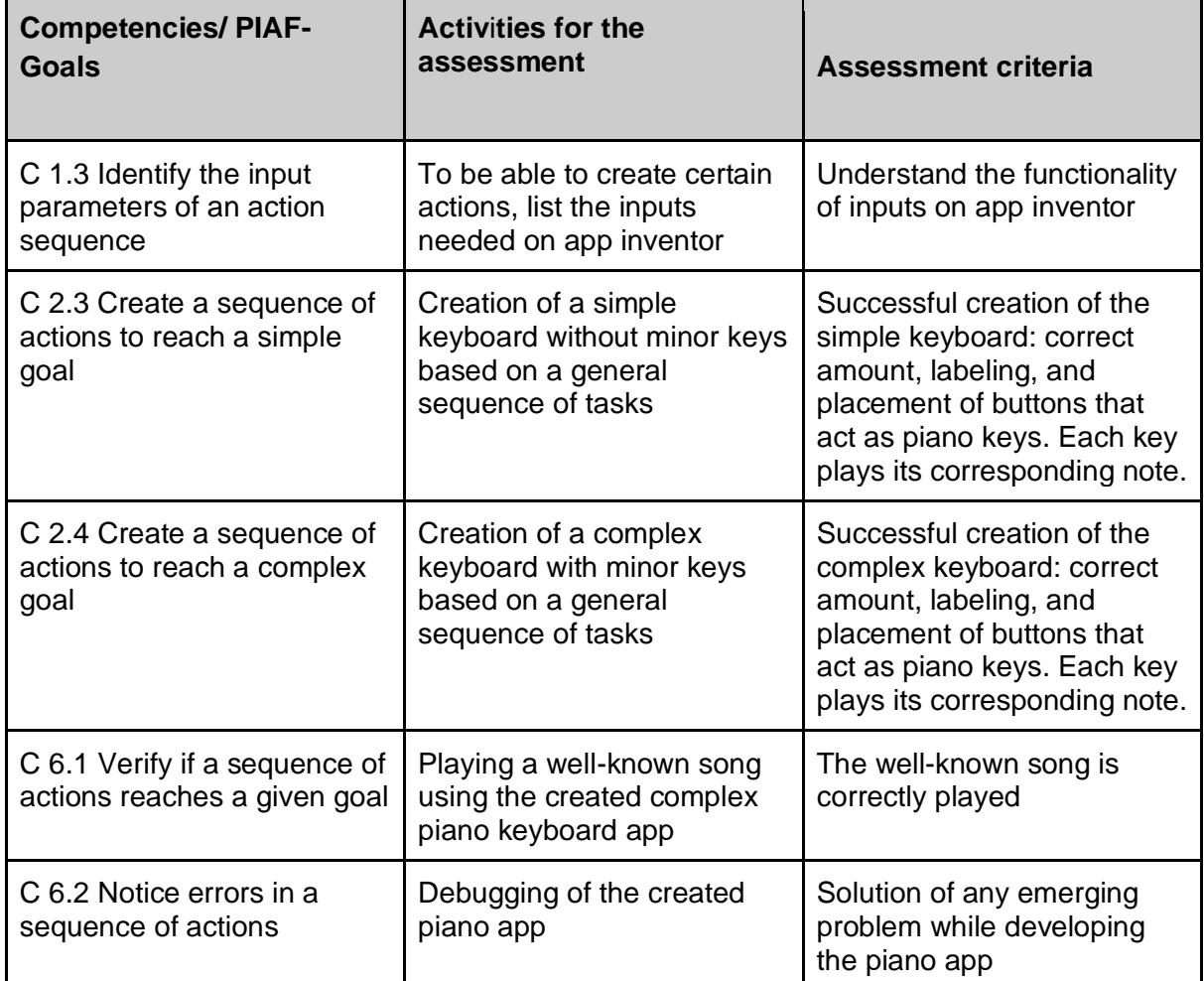

## Received Feedback on the created Scenario

*If you have had the opportunity to experiment with the scenario presented here, suggest some feedback on it: what worked well, the obstacles encountered, the learner's feedback, your feelings, possible ways to improve it.*

## **Bibliography**

With MIT App Inventor, anyone can build apps with global impact. (n.d.). Retrieved October 01,

2020, from<http://appinventor.mit.edu/>

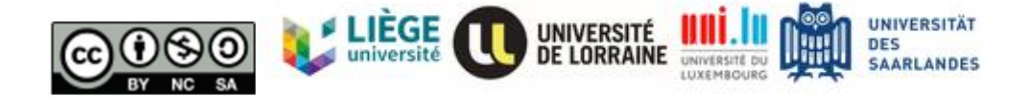

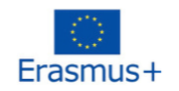

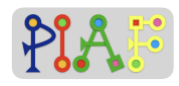

Game click sound retrieved from:<https://mixkit.co/>

Saraim Gebretsadik. (2018, April 29). *Playing the Piano*. https://www.youtube.com/watch?v=6MySEachpNw *My Piano*. (n.d.). Retrieved November 10, 2020, from

https://www.youtube.com/watch?v=UJFbuKgyw64

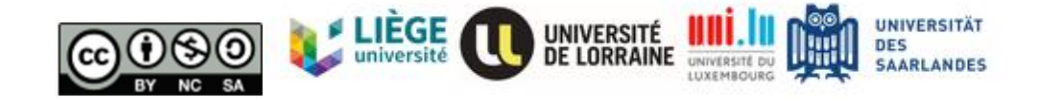

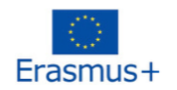

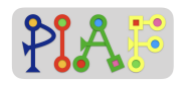

## **Attachments**

## **Attachments Overview**

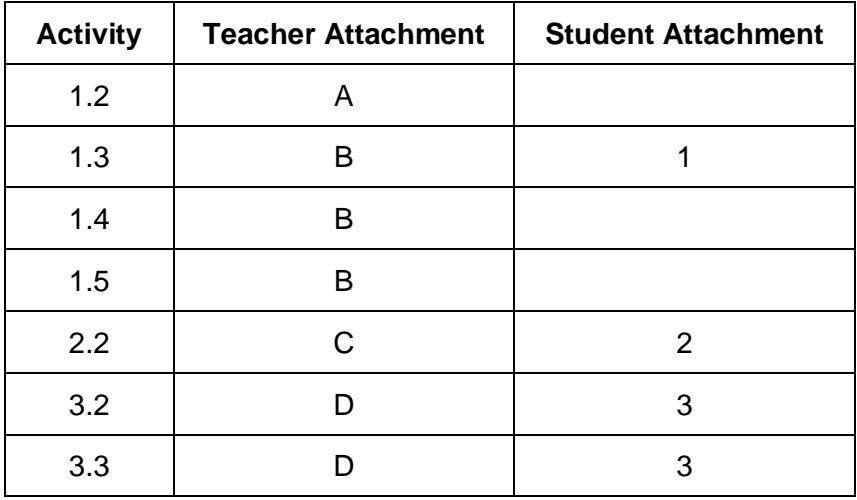

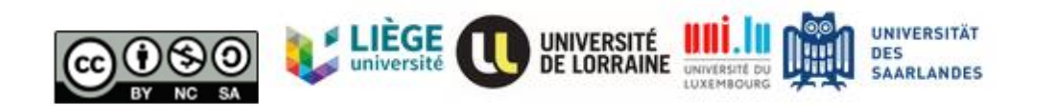

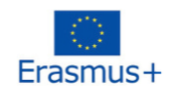

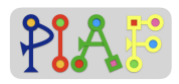

## **Teacher's Attachments**

#### *Teacher's Attachment: A*

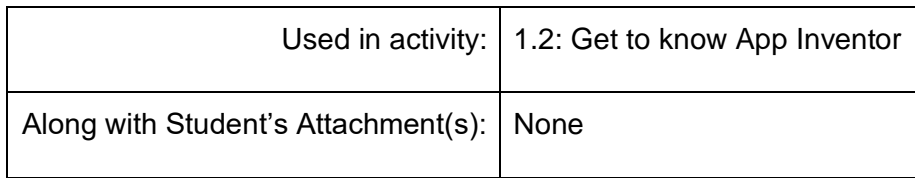

#### Before the session:

For programming the app, students will need to use App Inventor.

App Inventor is an online program that is free and ready to use. No installation is required, however you need a stable internet connection.

Please go to<http://ai2.appinventor.mit.edu/> and log-in using a google account.

Instruction: "*Let's have a look at the App Inventor! To get started with App Inventor, we need to create a new project"*

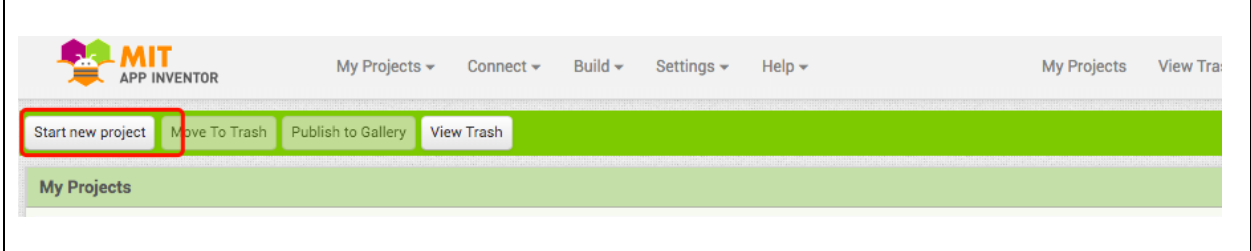

Instruction: *"Now we can see the Designer window. On the left side, you can see the Palette column which contains all the elements we can use in out app. On the middle we can see a smartphone where we can drag and drop the elements we need from the Palette column. Lastly, on the right side we can see the columns Components and Properties where we will see the components that we add to our app and the settings or properties of each of them. Now, let's go to the Blocks window where we will be coding the components of our app. For that, look on the top right of the window and click/tap the Blocks button."*

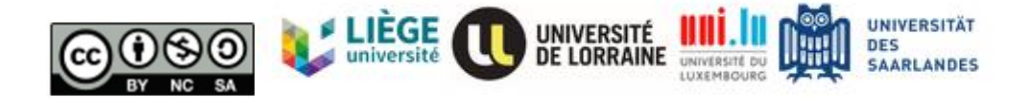

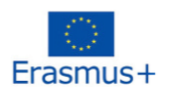

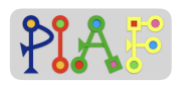

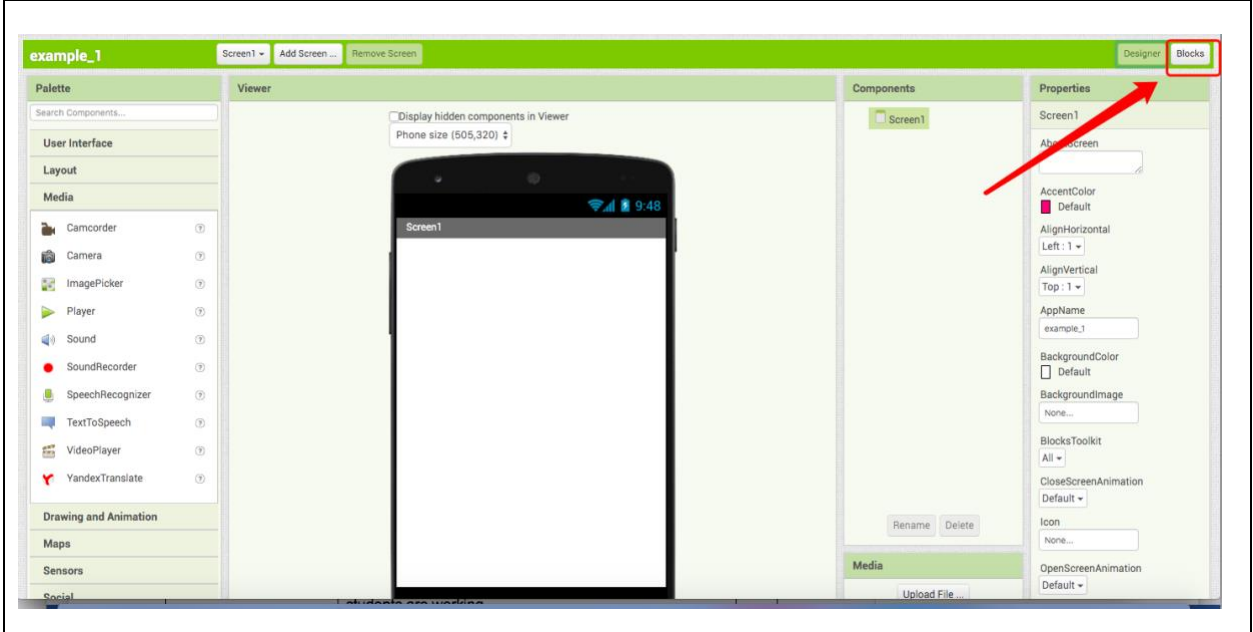

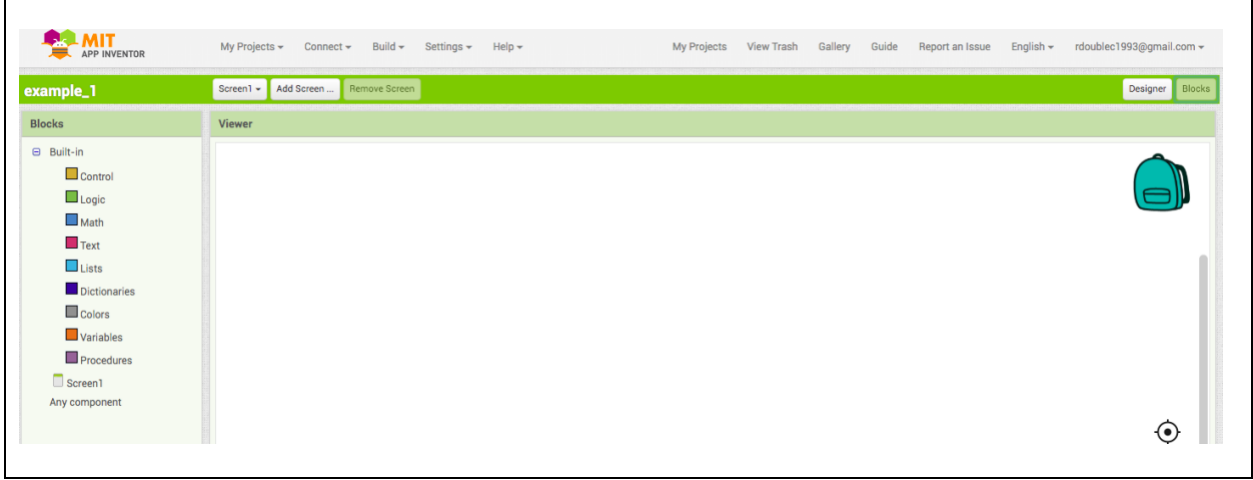

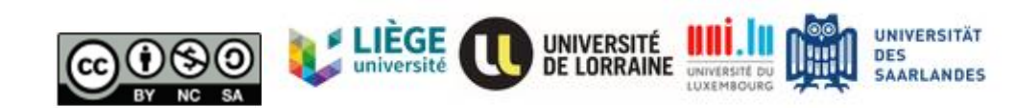

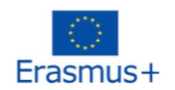

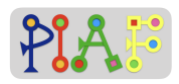

## *Teacher's Attachment: B*

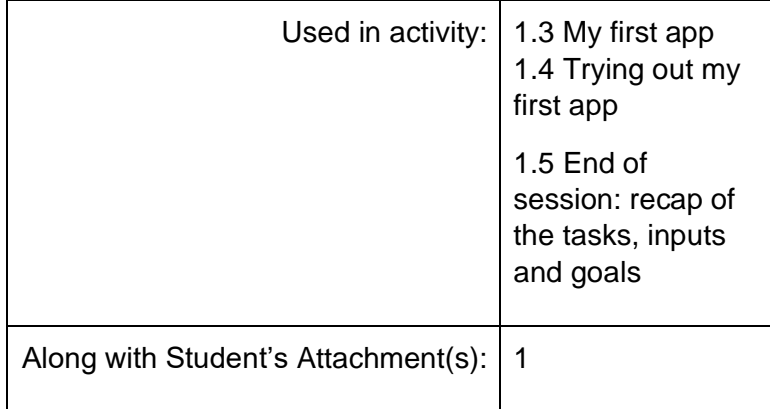

#### **Activity 1.3**

Before the session:

Ensure to already have the sound file (mixkit-game-click-1114.wav) pre-loaded in the computer/tablet and located in an easy to find folder such as the "Downloads" or "Desktop" folder.

**Note:** screenshots are originally meant only for the teacher for guidance purposes but can be shared with the students in case they need additional support.

**Instructions:** Below you will find the three tasks required for you to create your first app. Do the tasks in order and carefully follow the steps. If you're stuck with something or something is unclear, raise your hand and ask the teacher.

**Task 1:** Add a button and rename it to "press here". Change the color and size.

Step 1: In the Designer window, go to the Palette column and select the User Interface category.

Step 2: In the User Interface category locate the Button component.

Step 3: Select the Button component, hold it and drag it to the phone screen in the middle of the window.

Step 4: In the Components column, click on the Button we just added. It should appear there named as "Button 1" or similar.

Step 5: Now go to the Properties column and almost at the bottom, you will find the section "Text" along with a textbox. That's where you can change what is written in the button,

Step 6: Change the text inside the button so it says "Press here"

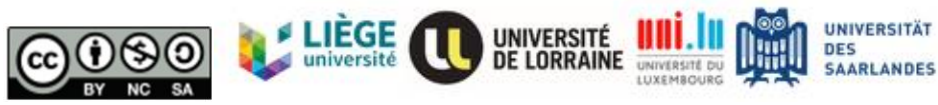

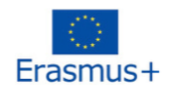

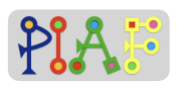

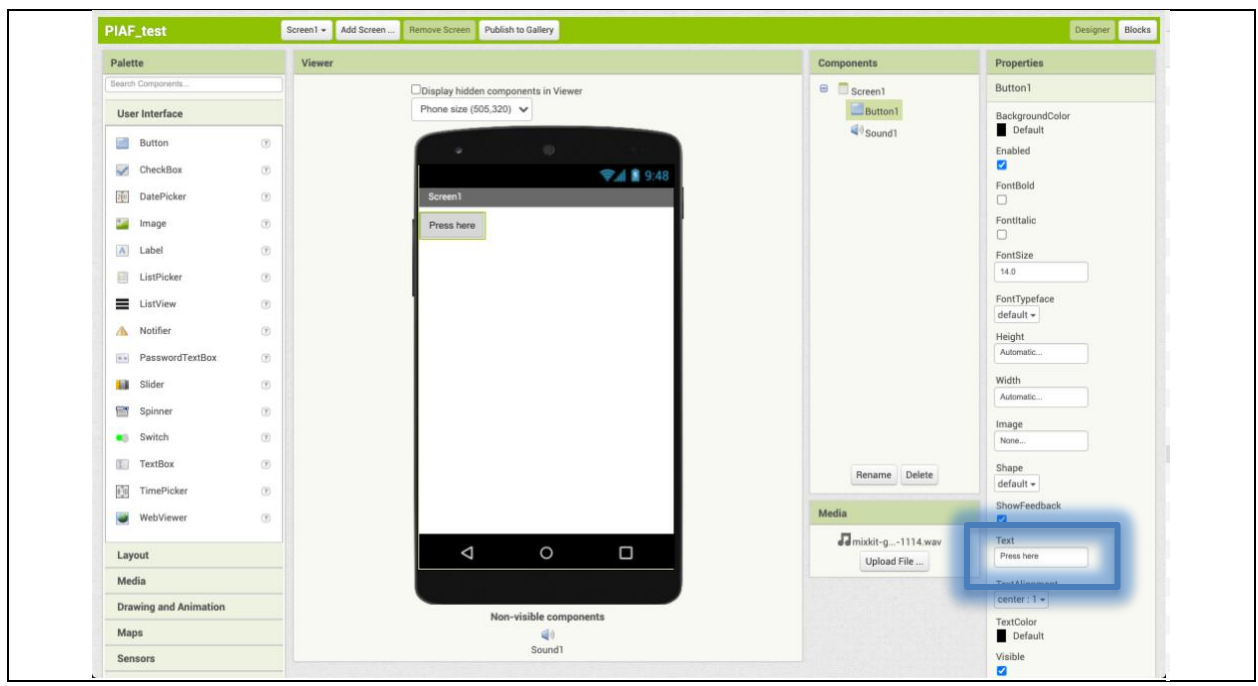

**Task 2:** Add a sound to your app and a component for it to be played.

Step 1: Once again in the Designer window, now go to the Media column which is on the right and under the Components column.

Step 2: In the Media column, select "Upload File" to upload the sound file "mixkit-game-click-1114.wav" from your desktop.

When the sound file is correctly uploaded, it should appear in the Media column:

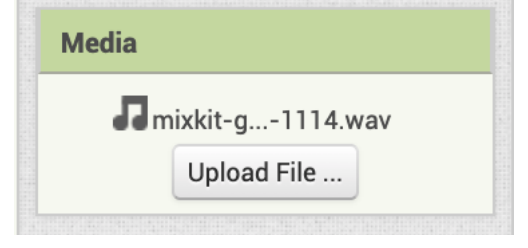

Step 3: Now we need to add to our app the component required to play the sound in our app. For that, go to the Palette column and select the Media category.

Step 4: In the Media category you will see the "Sound" component that we need to add to our app. Select and hold the "Sound" component and drag it to the screen of the phone at the middle of the window.

The sound component is a non-visible component which may be hard for students to check if they added it correctly. As shown in the images below, there are two places where this

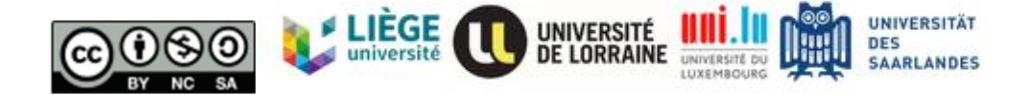

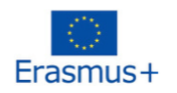

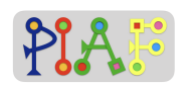

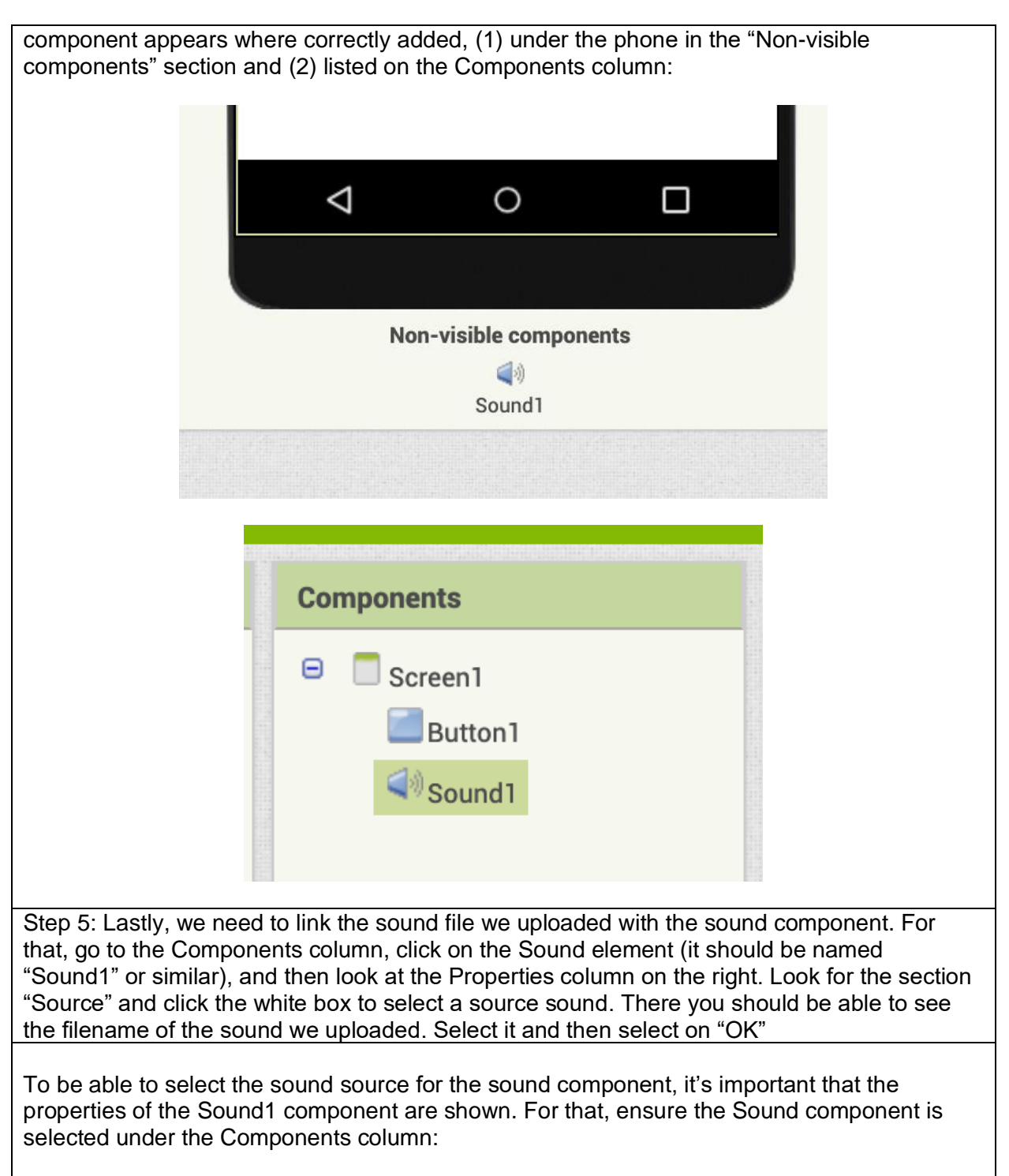

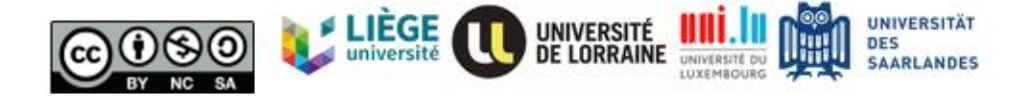

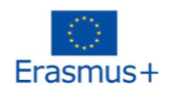

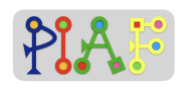

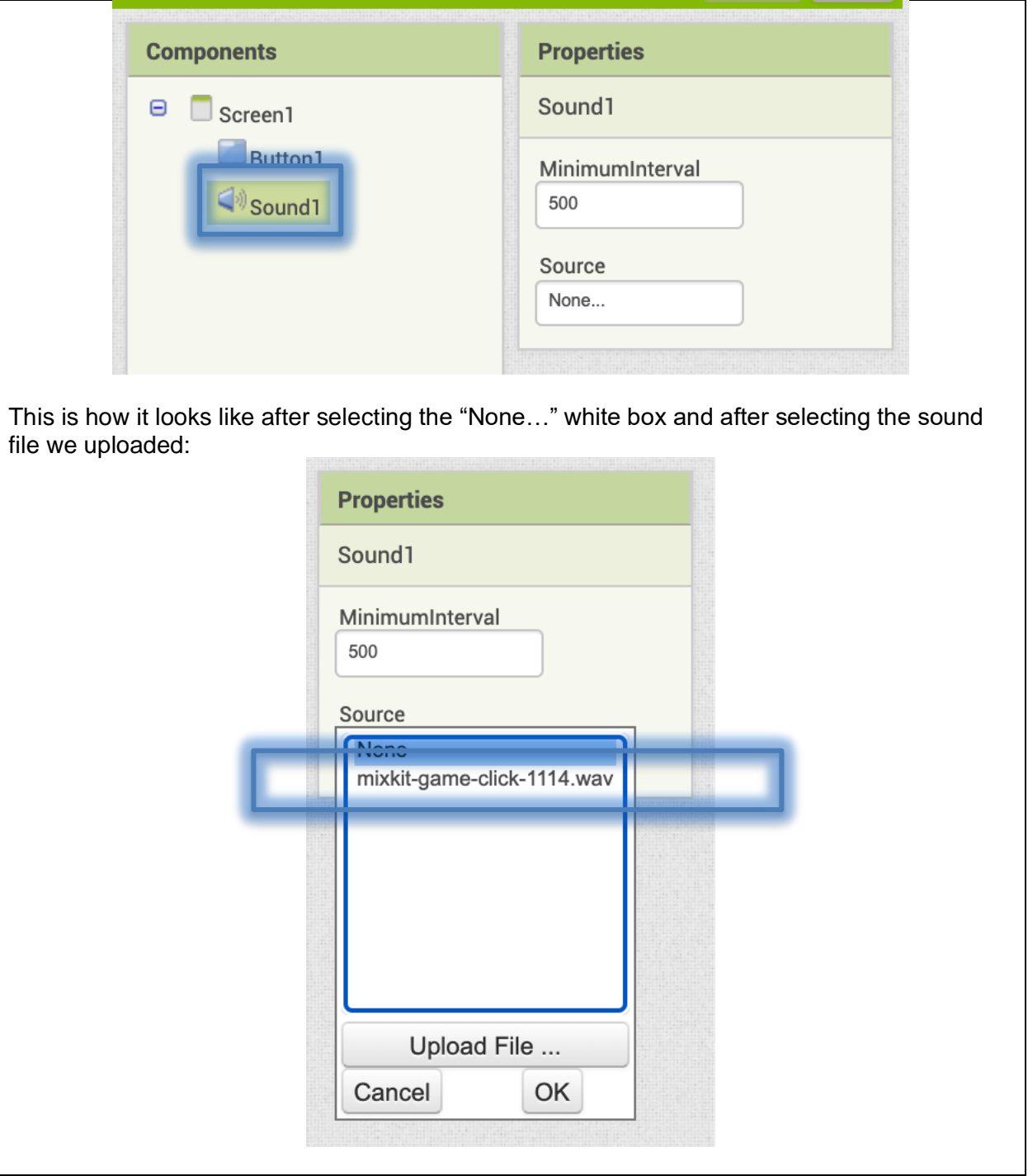

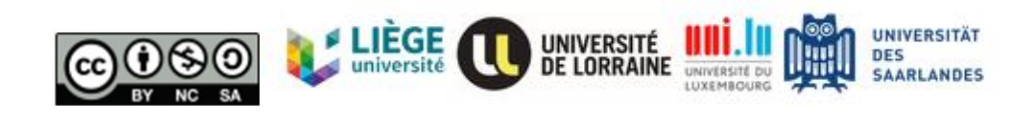

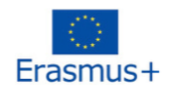

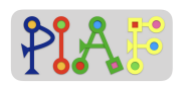

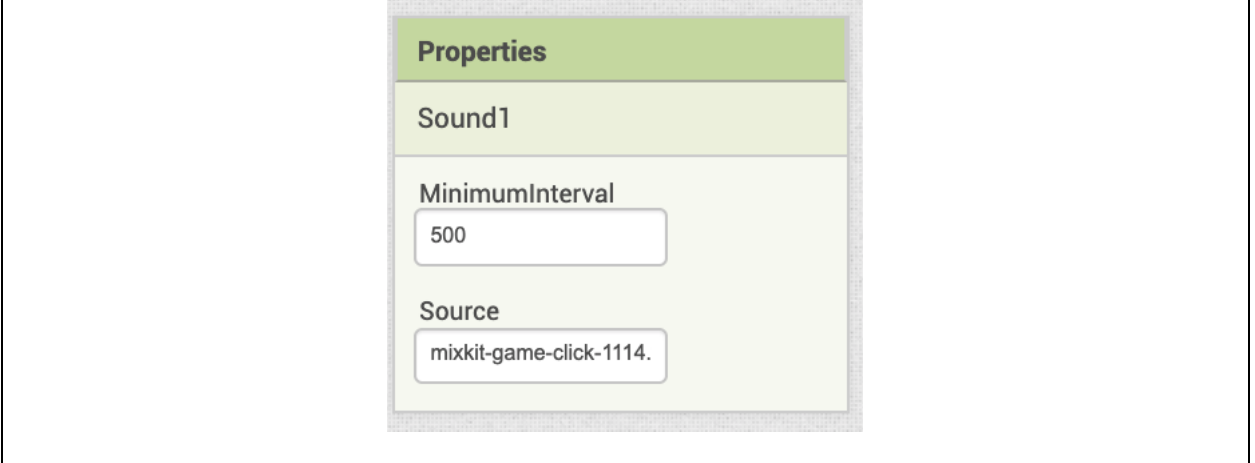

**Task 3:** Coding the app. We now have all the components we need for our first app. However, we need to code the instructions that our app will have for telling the phone when we want our sound to be played and which sound needs to be played

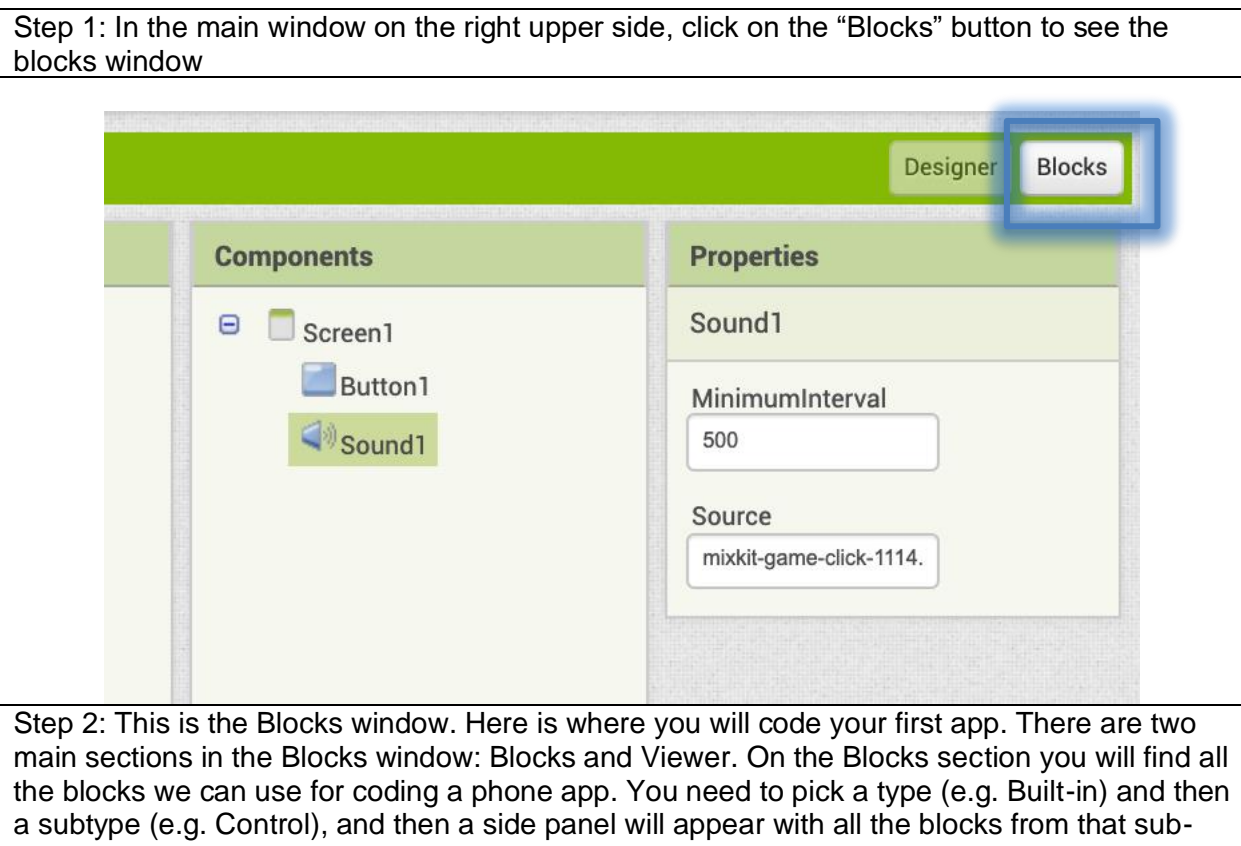

type. For using a block, you need to select and drag it to the Viewer section. You can use as many blocks for your app as needed, however they need to be correctly coded for them to work.

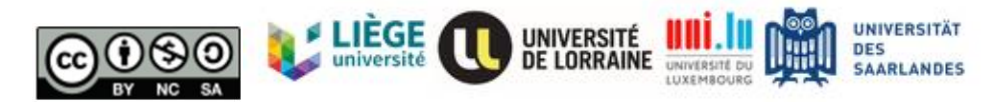

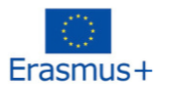

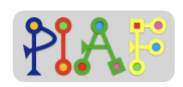

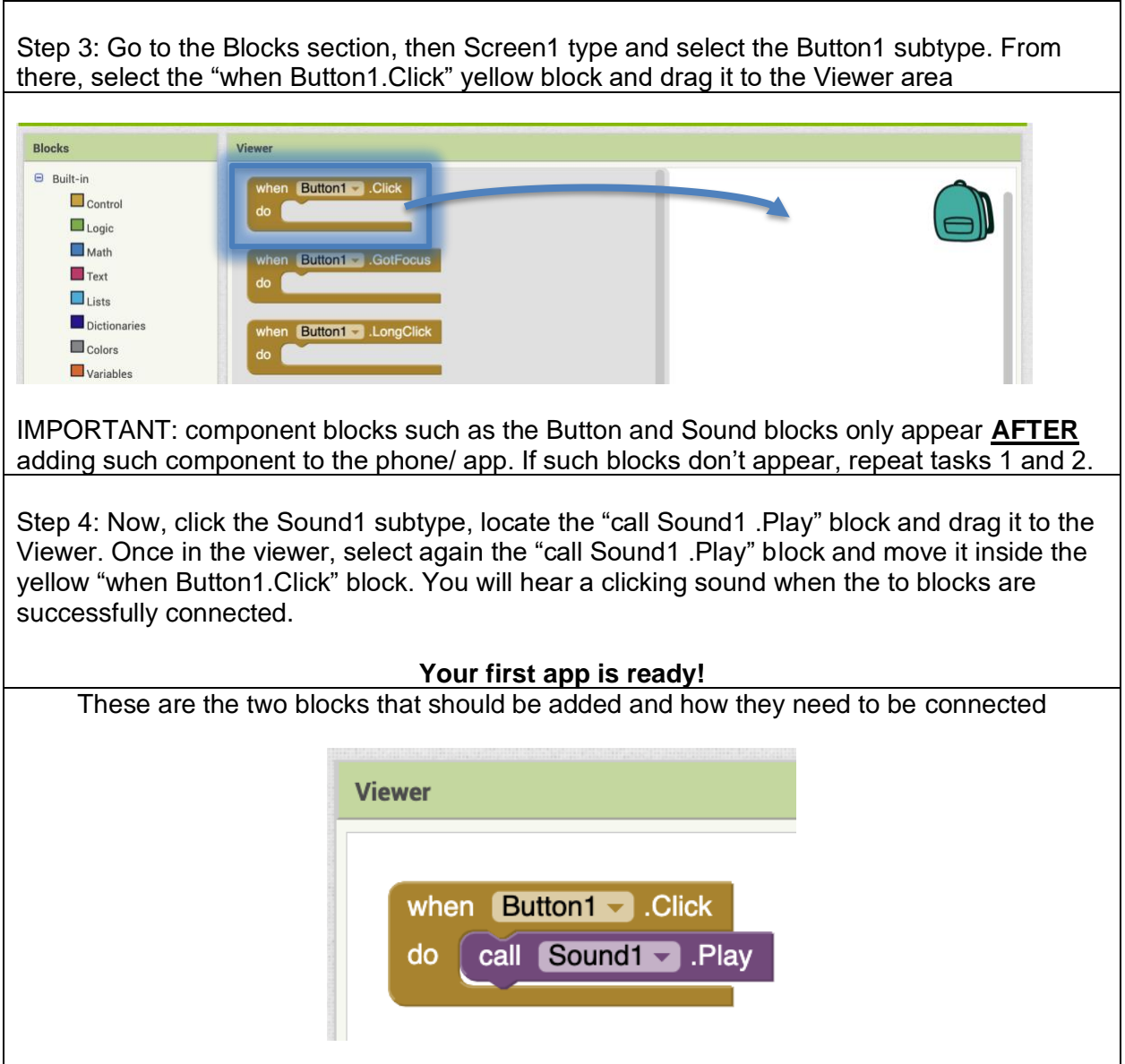

#### **Activity 1.4**

**Preparation for this activity:** Ensure the Android phones that the groups will use:

- 1. are fully charged (if possible, have them connected to an electric plug),
- 2. are connected to the internet,
- 3. have installed the Companion app. The app is available on the Google Play app and is named "MIT AI2 Companion".

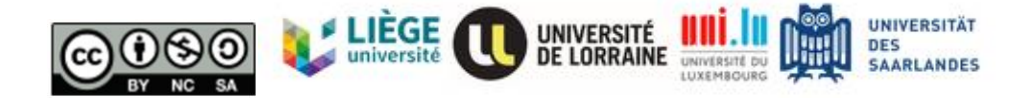

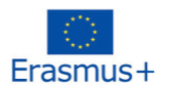

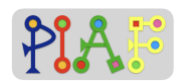

- 4. Similarly, have ready your computer/tablet with App Inventor and your Android phone so you can project the screen from your computer/tablet showing how to pair App Inventor with the phone.
- 5. **Advice:** there are 3 ways to connect App Inventor with a phone. Due to stability issues, we recommend using the "AI Companion" option which will be described below.
- 6. **Advice:** once connected, the Companion App can disconnect when the screen locks. Therefore, if possible, it is recommendable to set the screens of the phones to not autolock.

*Instruction: "Good job! Now that our app is ready, we can try it out on our phones. For doing that, we need to connect our Android phone with App Inventor. We will do this altogether with me showing how to do it".*

*"In the main window of App Inventor, look for the Connect option in the gray top bar. Click the option and select "AI Companion"".*

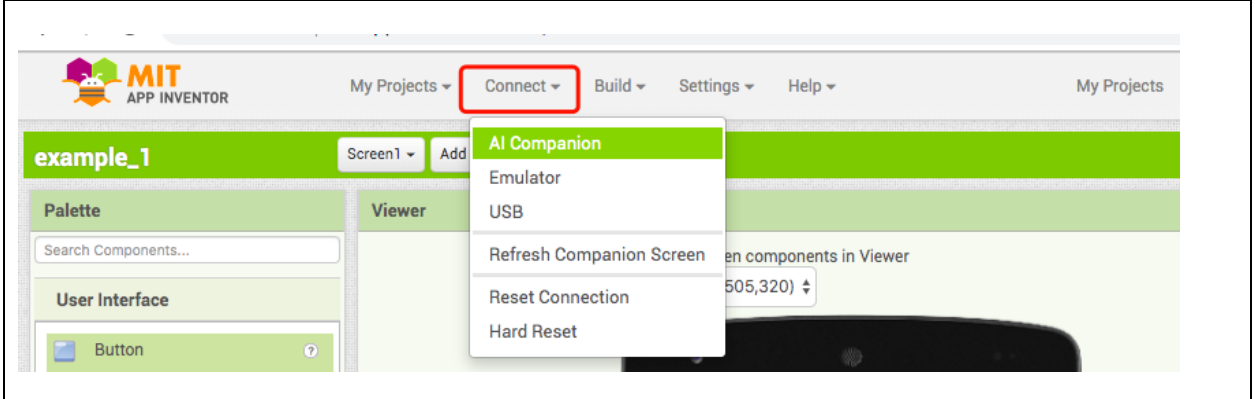

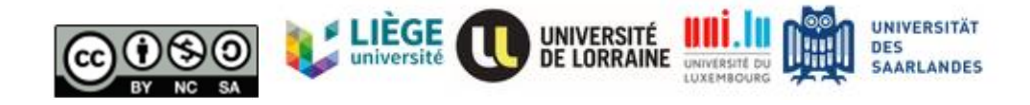

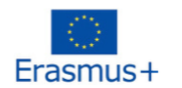

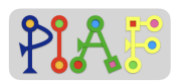

"After selecting "AI Companion", a pop-up window appears with a QR code and a letter code. Keep that window open"

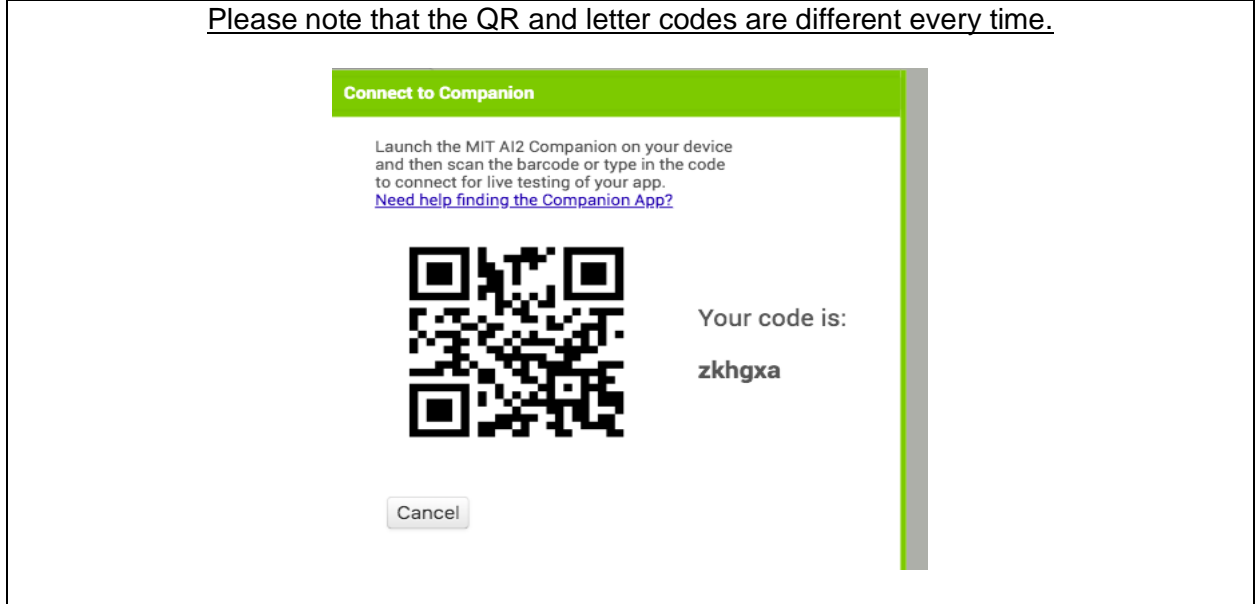

"With the window open, take your Android phone and open the "MIT AI2 Companion" app. Select the "scan QR code" button which will open the phone camera and use that to scan the QR code in your computer/tablet. The code should be detected automatically. It may take a couple of seconds for the app to load."

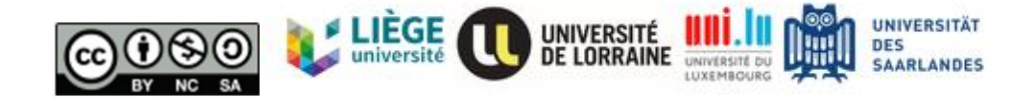

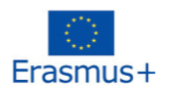

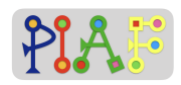

"Now you should be able to see the button that you added on App Inventor in your phone. Press the button and hear what it does!"

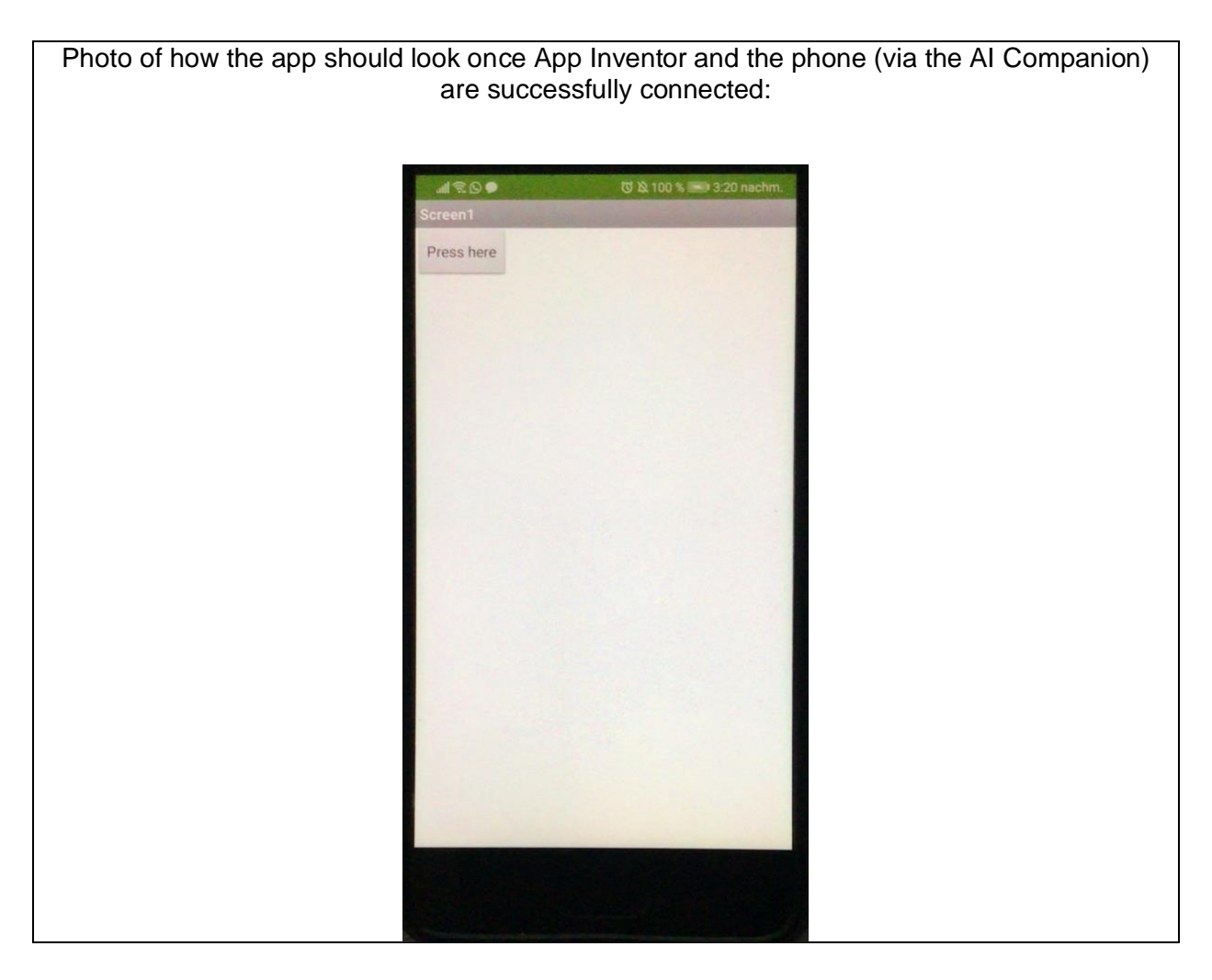

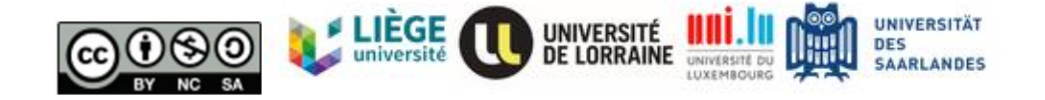

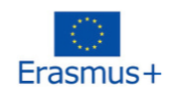

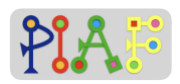

#### **Activity 1.5**

*"Let's end this session by describing what we did today. How many tasks did we do? What files, inputs, or things did we need for those tasks? Why were each of those tasks important?"*

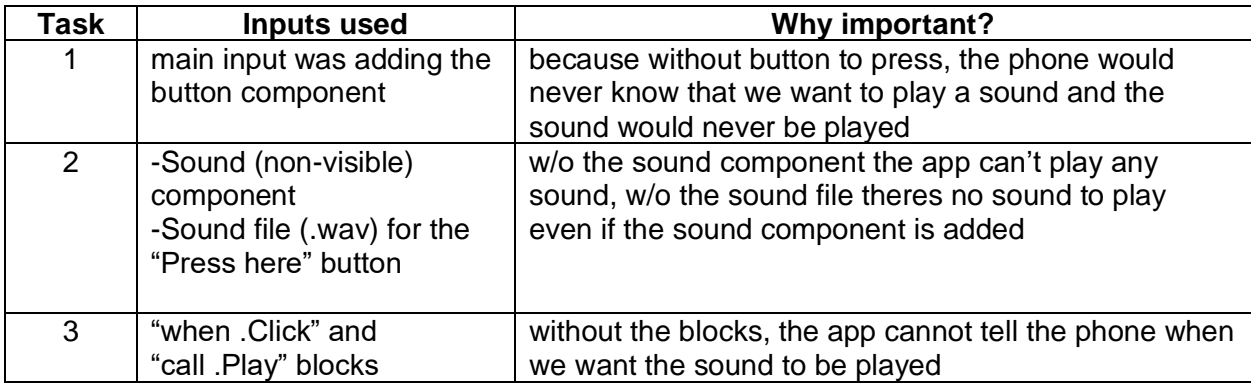

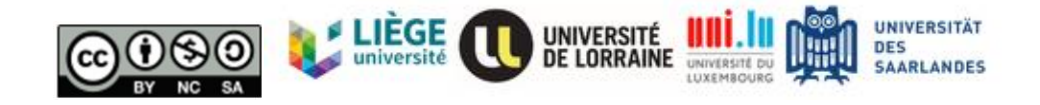

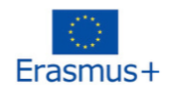

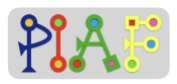

## *Teacher's Attachment: C*

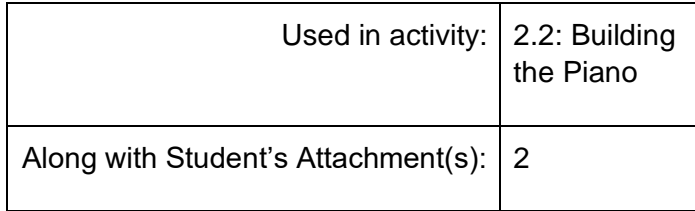

#### **Before this activity:**

- Ensure all mp3 files from the folder "PIAF piano notes" are available on the computers / tablets of each group
- Create in advance a new project for the activity

#### **Creating a piano**

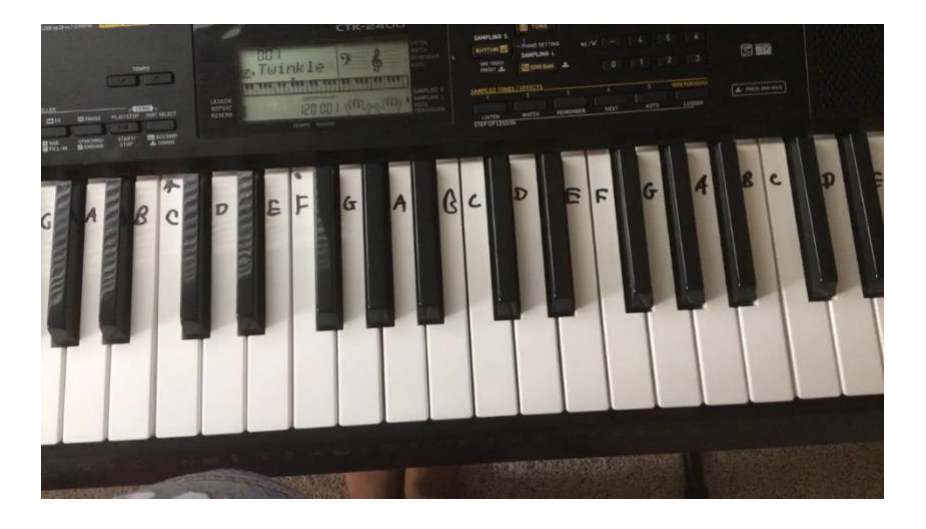

Instruction: "*Who plays piano? How does piano works? How could we make a piano app?"*

Step 1: let's observe this piano below. Who could tell me which tone is middle C? Where to start a scale?

Step 2: So how could we make a piano app? What should happen if I clicked the button? Expected answers: The piano app should look like the real piano. And I click the key of piano, it will play the proper tones.

#### **Build a simple piano using App Inventor**

**Instructions:** Using the same method that we did last time for creating an app with a button that plays a sound, we will create this time a piano app for our phone.

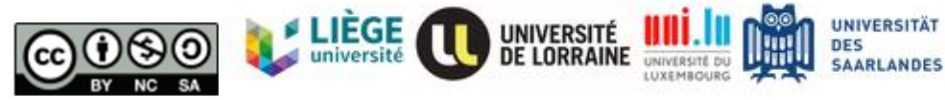

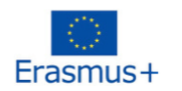

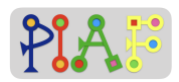

Below, you can see the photo of a piano. We only need 1 set of tones/notes/keys so for this time we will only try to replicate the ones inside the blue square.

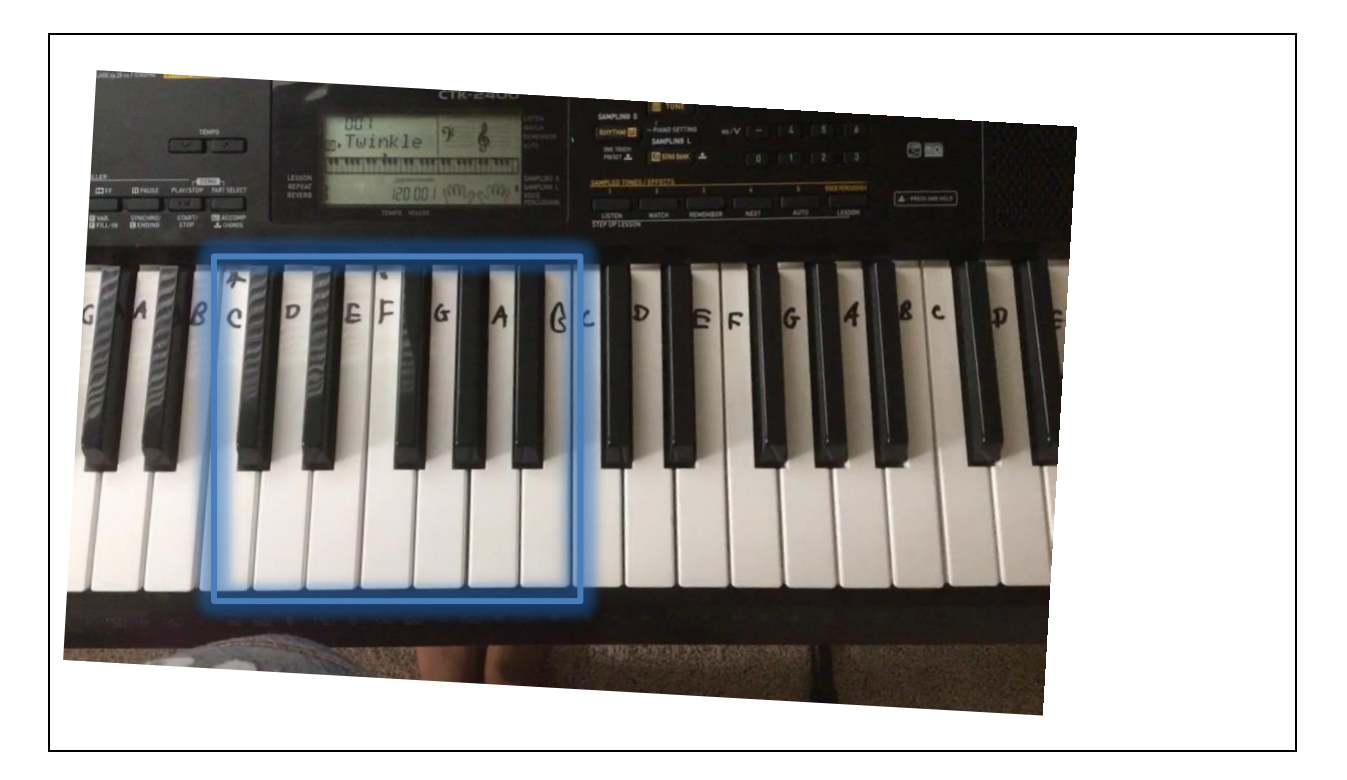

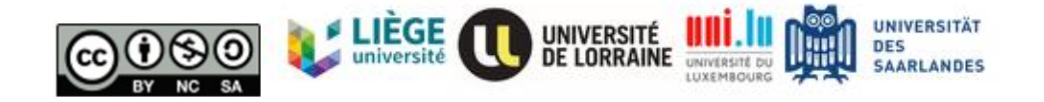

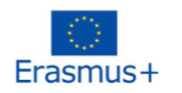

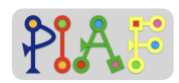

Below you can find a table with the 9 main tasks that you will need to do. Write down the inputs (e.g. files, components, blocks) that you will need for completing each task. Once you fill the table, complete the tasks in the shown order.

In case of questions, raise your hand to let know the teacher. Once you have completed the tasks, inform the teacher.

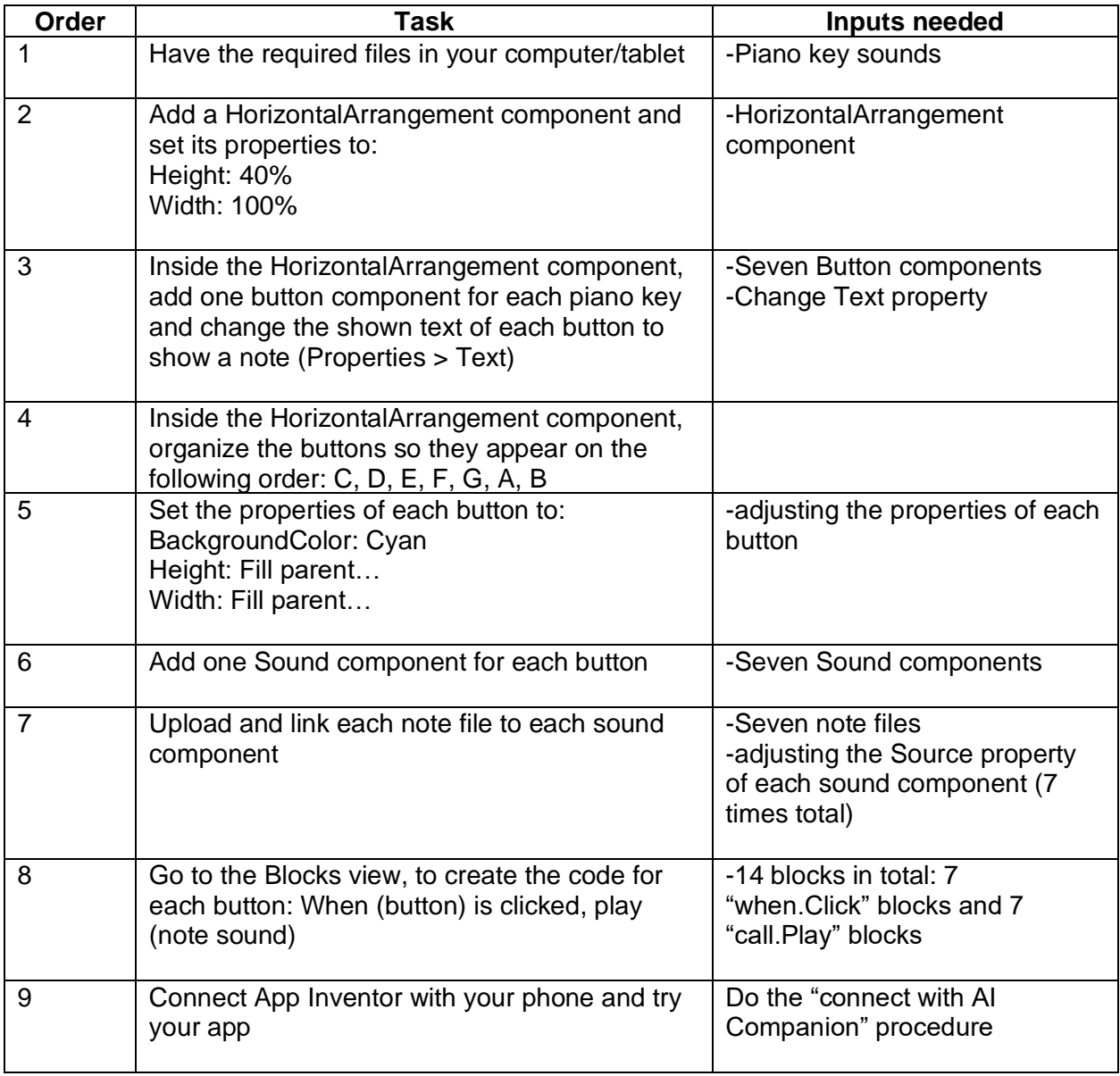

#### **Possible problems:**

• All note files are on mp3 format and can be uploaded and played on App Inventor without any problem

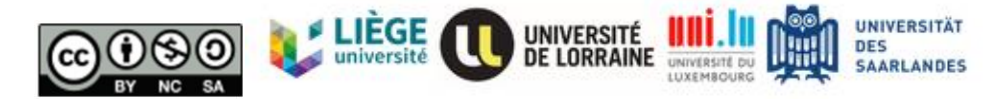

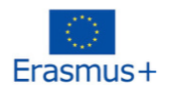

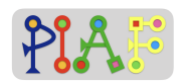

- If students can't find a certain component, remind them of the Palette column and to open all categories inside it
- If students can't find a certain block, check first if they have added the component. All added components appear listed in the Components column of the Designer view
- If students can't find the properties of a component, ensure they have it selected. This can be checked in the "Components" column and selecting the desired component
- Import the project "PIAF piano simple.aia" to your own App Inventor account to see how the app should look like. All components have been named accordingly

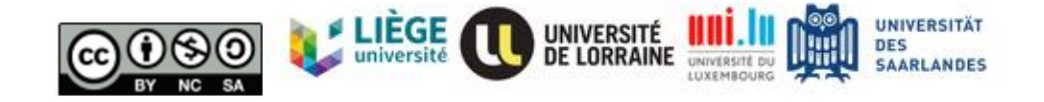

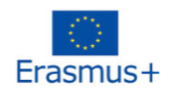

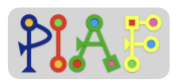

## *Teacher's Attachment: D*

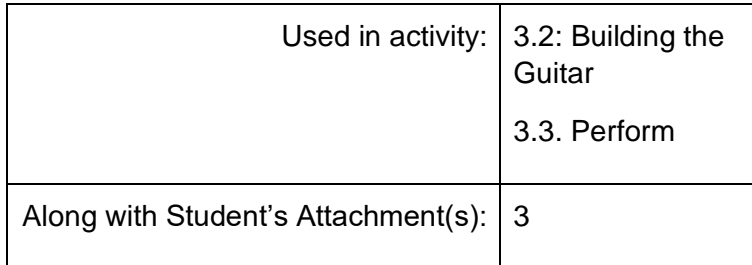

#### **Before this activity:**

- Ensure all mp3 files from the folder "PIAF guitar notes" are available on the computers / tablets of each group.
- Create in advance a new project for the activity

#### **Instructions:**

Below you can find a table with the 9 main tasks that you will need to do. Write down the inputs (e.g. files, components, blocks) that you will need for completing each task. Once you fill the table, complete the tasks in the shown order.

In case of questions, raise your hand to let know the teacher. Once you have completed the tasks, inform the teacher.

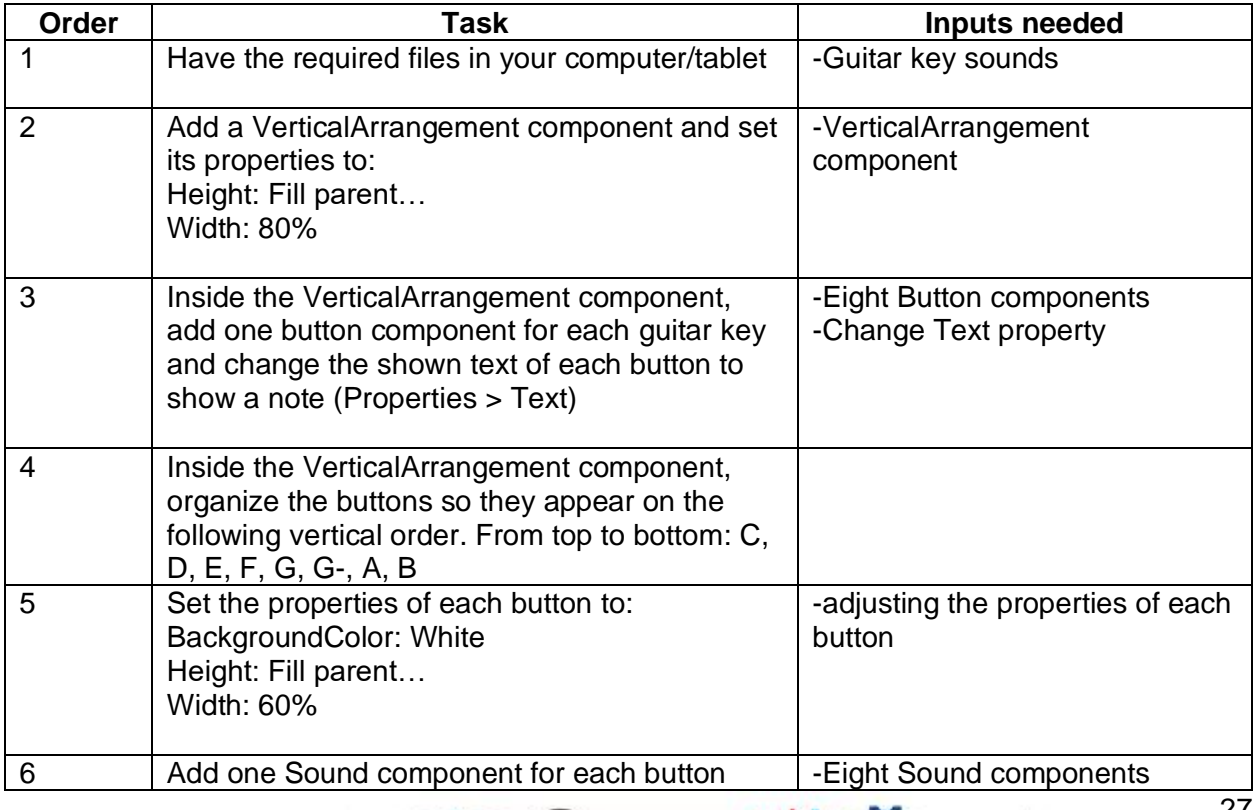

UNIVERSITÉ<br>De Lorraine

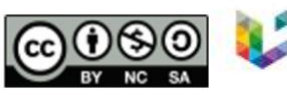

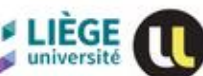

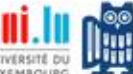

**UNIVERSITÄT** 

**DES** SAARLANDES

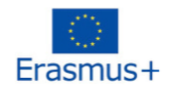

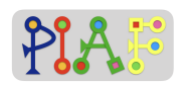

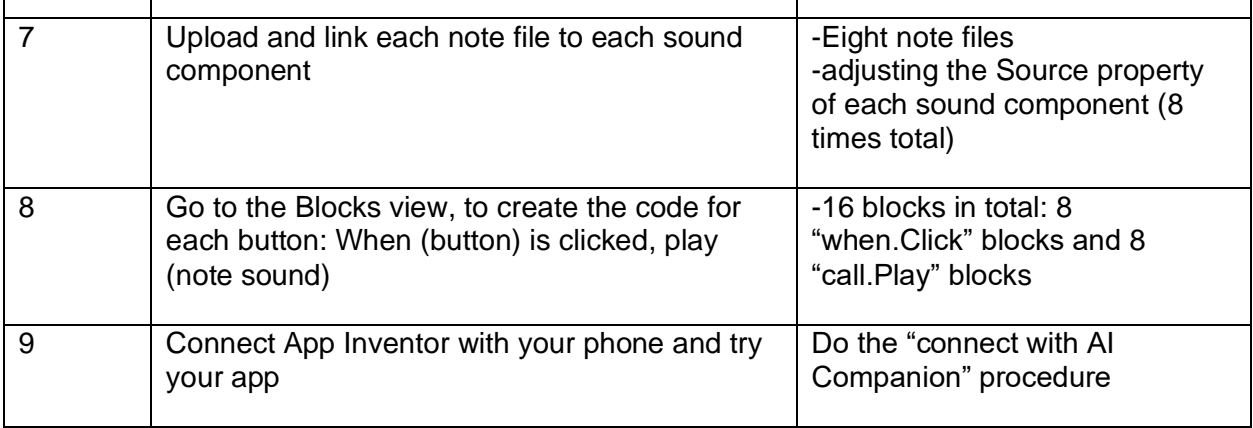

#### **Possible problems:**

- All note files are on mp3 format and can be uploaded and played on App Inventor without any problem
- If students can't find a certain component, remind them of the Palette column and to open all categories inside it
- If students can't find a certain block, check first if they have added the component. All added components appear listed in the Components column of the Designer view
- If students can't find the properties of a component, ensure they have it selected. This can be checked in the "Components" column and selecting the desired component
- Import the project "PIAF\_guitar.aia" to your own App Inventor account to see how the app should look like. All components have been named accordingly

Below is the music sheet for the song we will play altogether. If you're already done, you can start practicing.

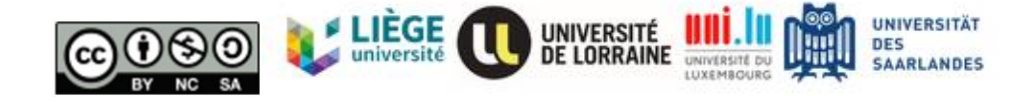

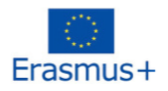

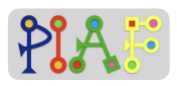

# **Bruder Jakob** CDEC CDEC EFGIEFG GAGFEC|GAGFEC  $C G C | C G C$

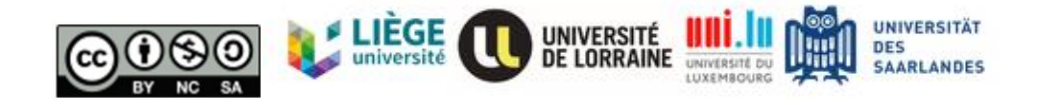

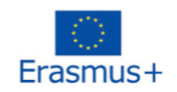

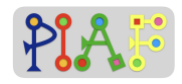

**Student's Attachments**

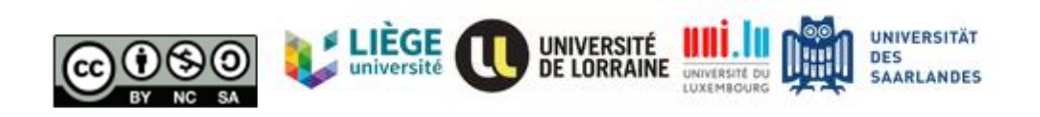

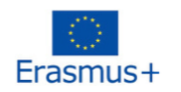

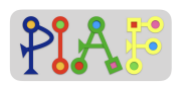

## *Attachment: 1*

**Instructions:** Below you will find the three tasks required for you to create your first app. Do the tasks in order and carefully follow the steps. If you're stuck with something or something is unclear, raise your hand and ask the teacher.

**Task 1:** Add a button and rename it to "press here". Change the color and size.

Step 1: In the Designer window, go to the Palette column and select the User Interface category.

Step 2: In the User Interface category locate the Button component.

Step 3: Select the Button component, hold it and drag it to the phone screen in the middle of the window.

Step 4: In the Components column, click on the Button we just added. It should appear there named as "Button 1" or similar.

Step 5: Now go to the Properties column and almost at the bottom, you will find the section "Text" along with a textbox. That's where you can change what is written in the button,

Step 6: Change the text inside the button so it says "Press here"

**Task 2:** Add a sound to your app and a component for it to be played.

Step 1: Once again in the Designer window, now go to the Media column which is on the right and under the Components column.

Step 2: In the Media column, select "Upload File" to upload the sound file "mixkit-game-click-1114.wav" from your desktop.

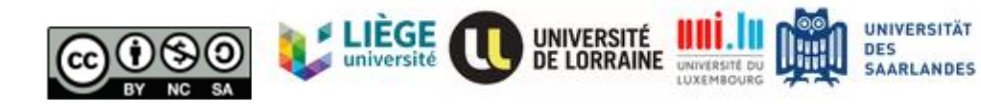

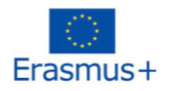

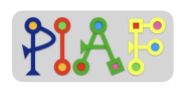

Step 3: Now we need to add to our app the component required to play the sound in our app. For that, go to the Palette column and select the Media category.

Step 4: In the Media category you will see the "Sound" component that we need to add to our app. Select and hold the "Sound" component and drag it to the screen of the phone at the middle of the window.

Step 5: Lastly, we need to link the sound file we uploaded with the sound component. For that, go to the Components column, click on the Sound element (it should be named "Sound1" or similar), and then look at the Properties column on the right. Look for the section "Source" and click the white box to select a source sound. There you should be able to see the filename of the sound we uploaded. Select it and then select on "OK"

**Task 3:** Coding the app. We now have all the components we need for our first app. However, we need to code the instructions that our app will have for telling the phone when we want our sound to be played and which sound needs to be played

Step 1: In the main window on the right upper side, click on the "Blocks" button to see the blocks window

Step 2: This is the Blocks window. Here is where you will code your first app. There are two main sections in the Blocks window: Blocks and Viewer. On the Blocks section you will find all the blocks we can use for coding a phone app. You need to pick a type (e.g. Built-in) and then a subtype (e.g. Control), and then a side panel will appear with all the blocks from that sub-type. For using a block, you need to select and drag it to the Viewer section. You can use as many blocks for your app as needed, however they need to be correctly coded for them to work.

Step 3: Go to the Blocks section, then Screen1 type and select the Button1 subtype. From there, select the "when Button1.Click" yellow block and drag it to the Viewer area.

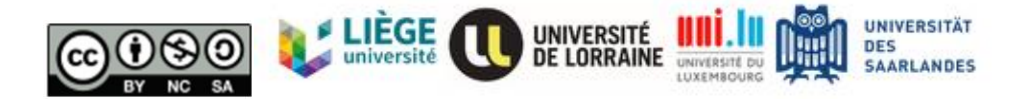

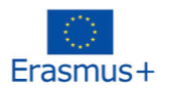

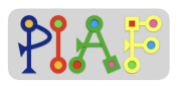

Step 4: Now, click the Sound1 subtype, locate the "call Sound1 .Play" block and drag it to the Viewer. Once in the viewer, select again the "call Sound1 .Play" block and move it inside the yellow "when Button1.Click" block. You will hear a clicking sound when the to blocks are successfully connected.

## **Your first app is ready!**

## **For teacher only (either at the end of this activity or on the next one or as recap)**

QQ for later?: Verbally describe what they did for: (1) adding a button, (2) adding a sound, and (3) coding the app. Ask students to explain which elements they had to use and why was the purpose these 3 tasks. Ask if they could have done, for instance, coding the app first and then adding the sound later

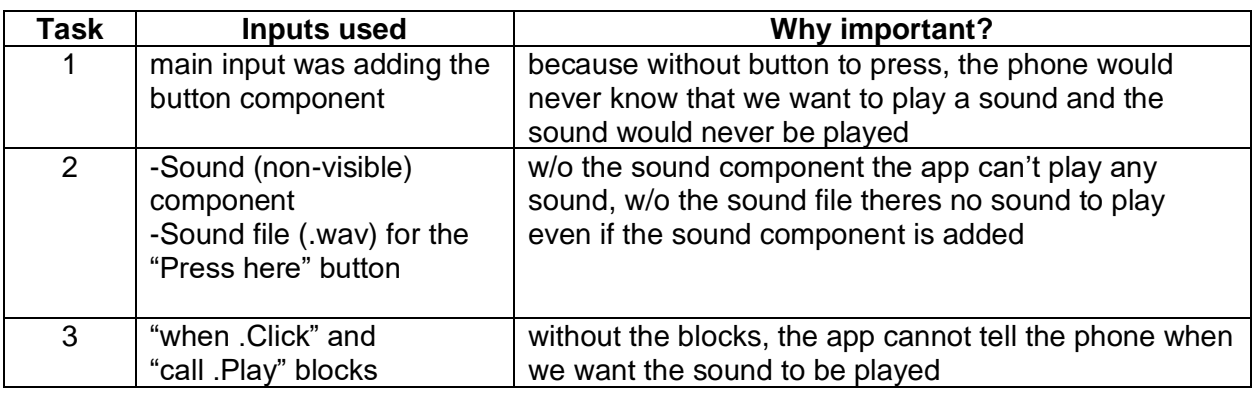

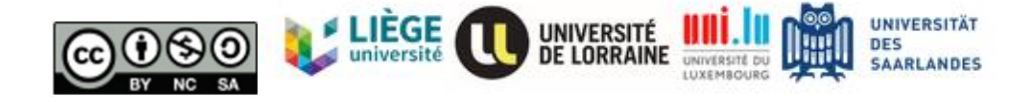

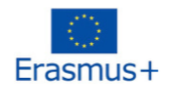

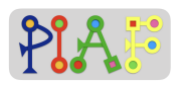

### *Attachment: 2*

## **Build a simple piano using App Inventor**

Instructions: Using the same method that we did last time for creating an app with a button that plays a sound, we will create this time a piano app for our phone.

Below, you can see the photo of a piano. We only need 1 set of tones/notes/keys so for this time we will only try to replicate the ones inside the blue square.

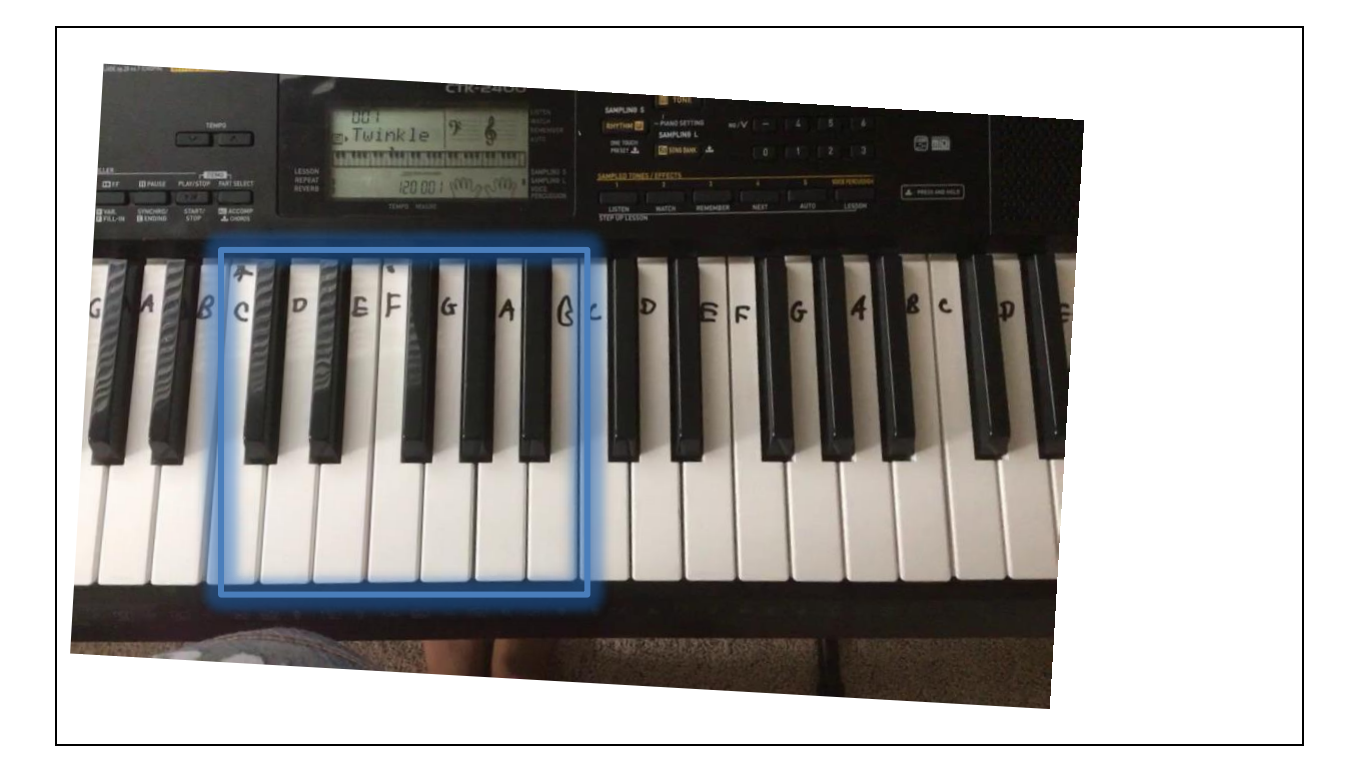

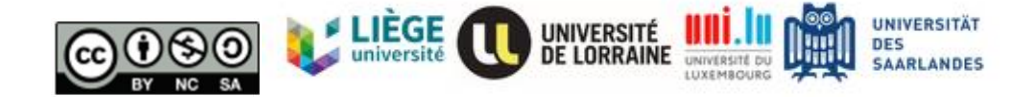

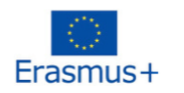

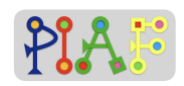

Below you can find a table with the 9 main tasks that you will need to do. Write down the inputs (e.g. files, components, blocks) that you will need for completing each task.

Once you fill the table, complete the tasks in the shown order.

In case of questions, raise your hand to let know the teacher. Once you have completed the tasks, inform the teacher.

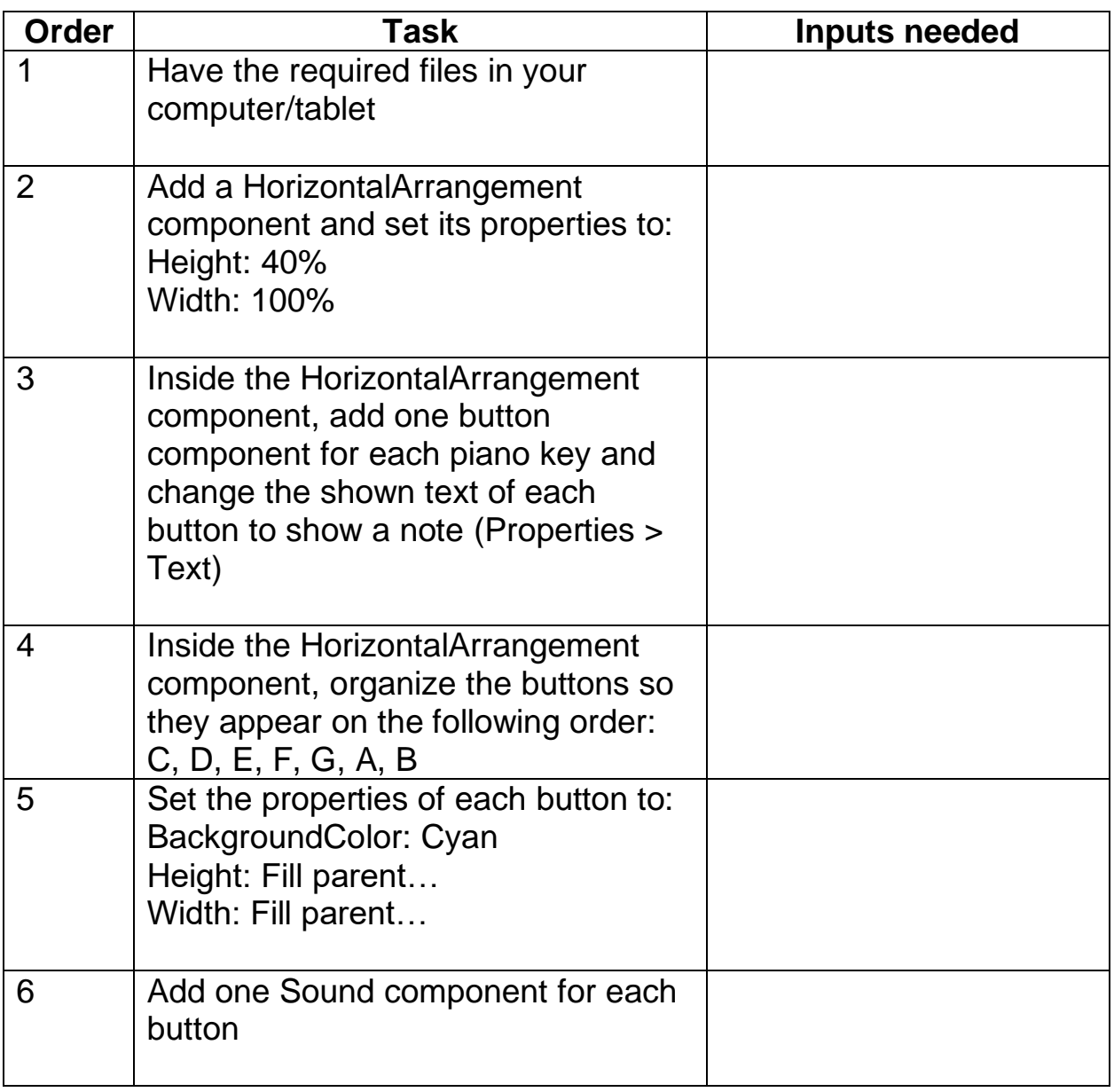

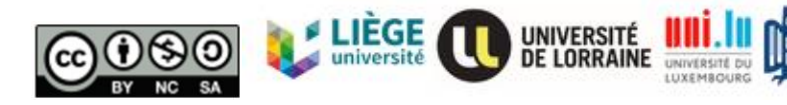

**UNIVERSITÄT** DES SAARLANDES

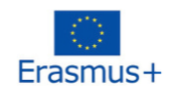

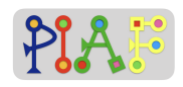

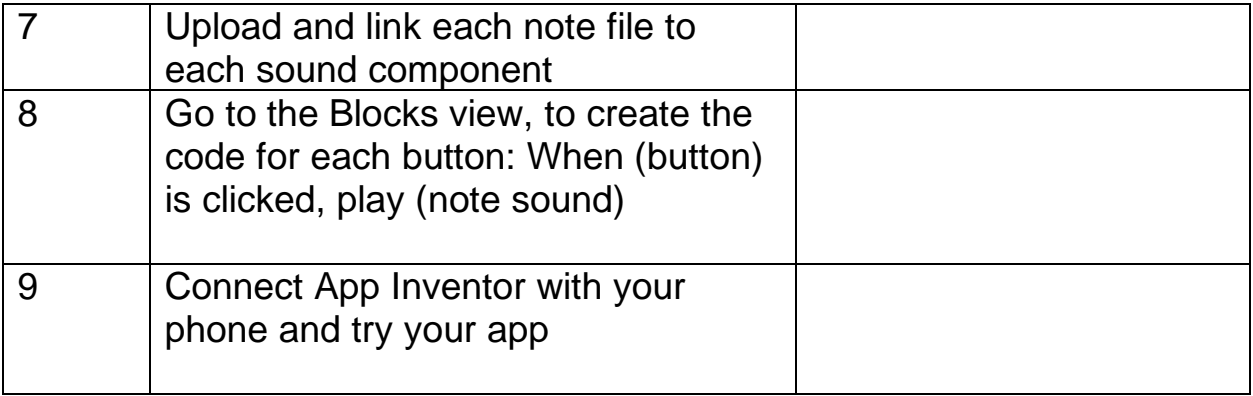

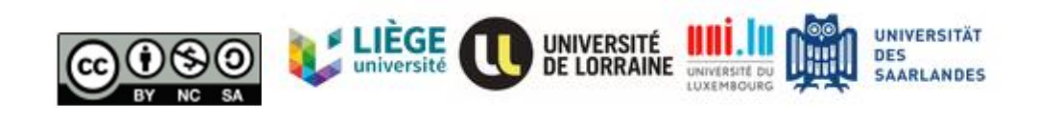

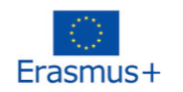

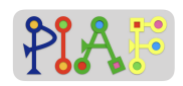

## *Attachment: 3*

## **Instructions:**

Below you can find a table with the 9 main tasks that you will need to do. Write down the inputs (e.g. files, components, blocks) that you will need for completing each task.

Once you fill the table, complete the tasks in the shown order.

In case of questions, raise your hand to let know the teacher. Once you have completed the tasks, inform the teacher.

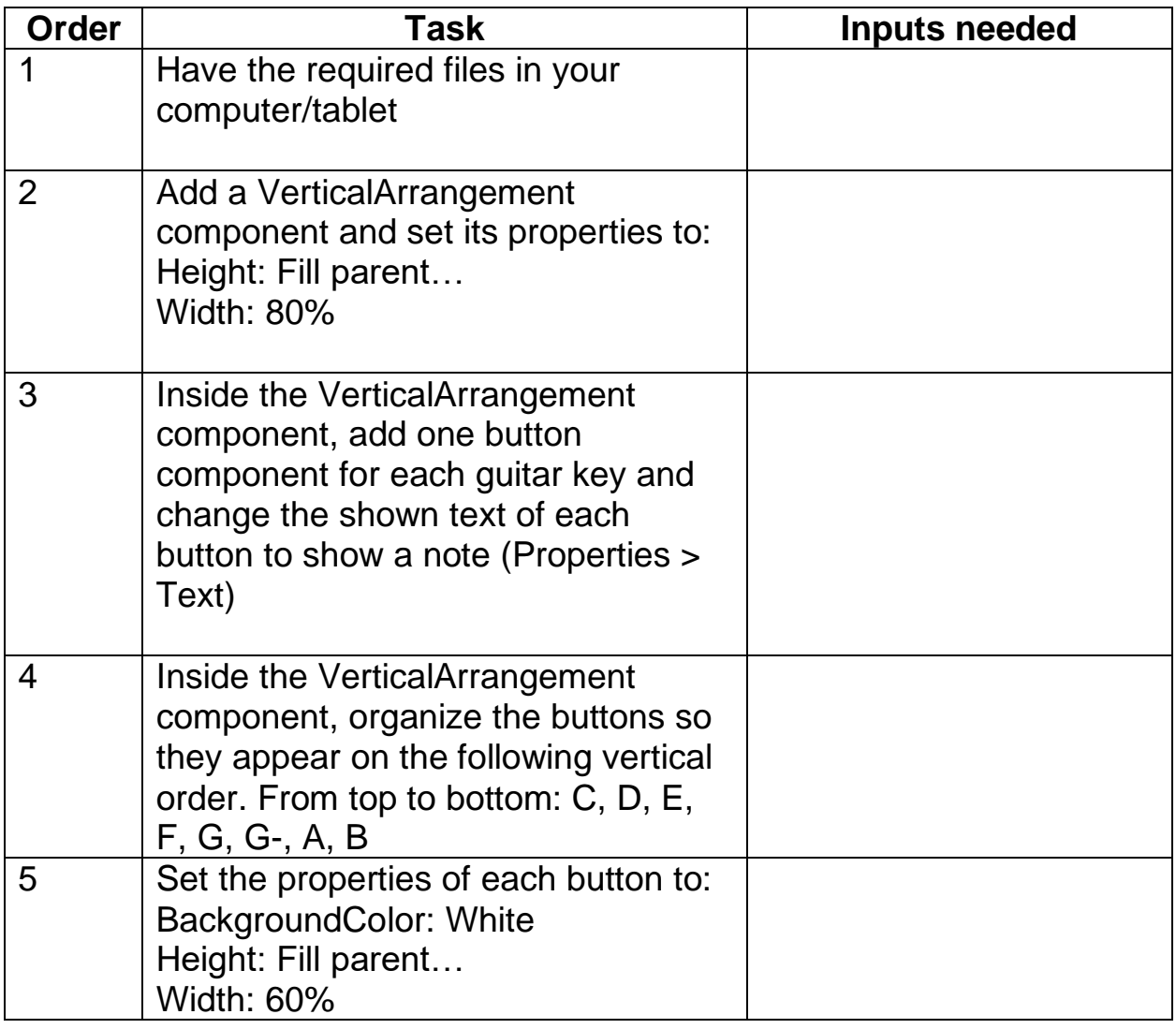

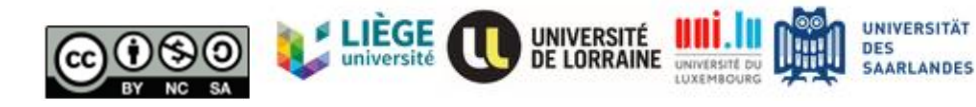

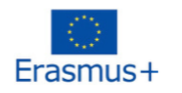

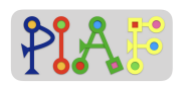

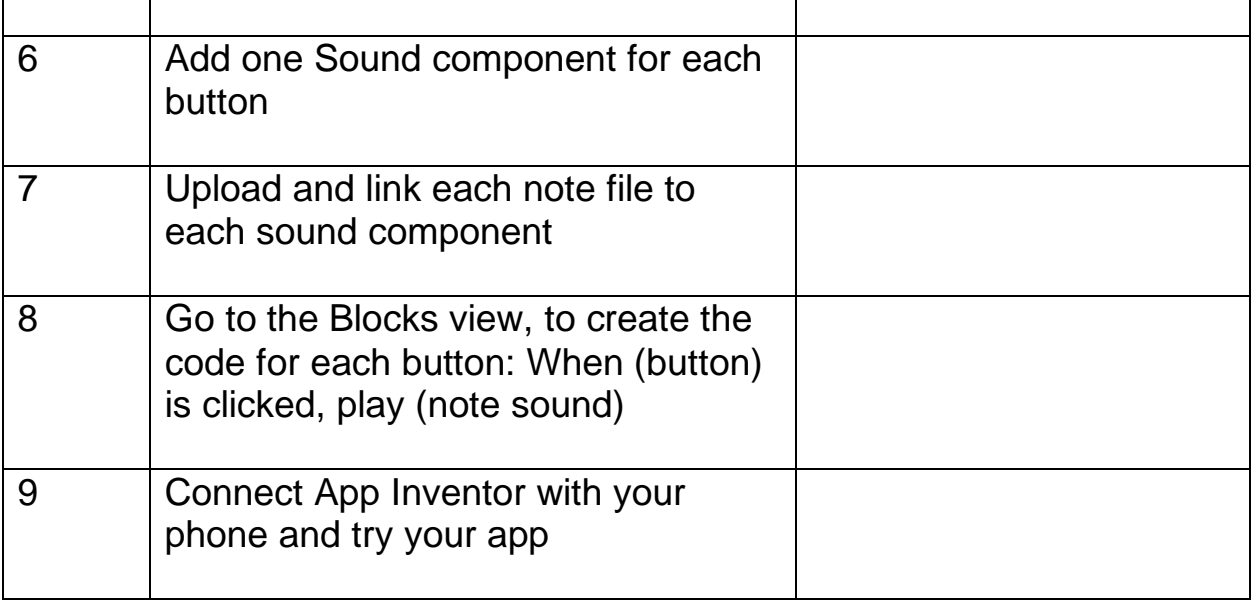

Below is the music sheet for the song we will play altogether. If you're already done, you can start practicing.

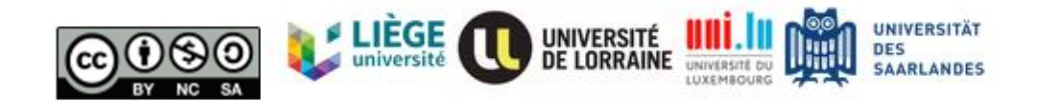

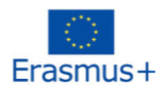

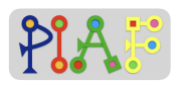

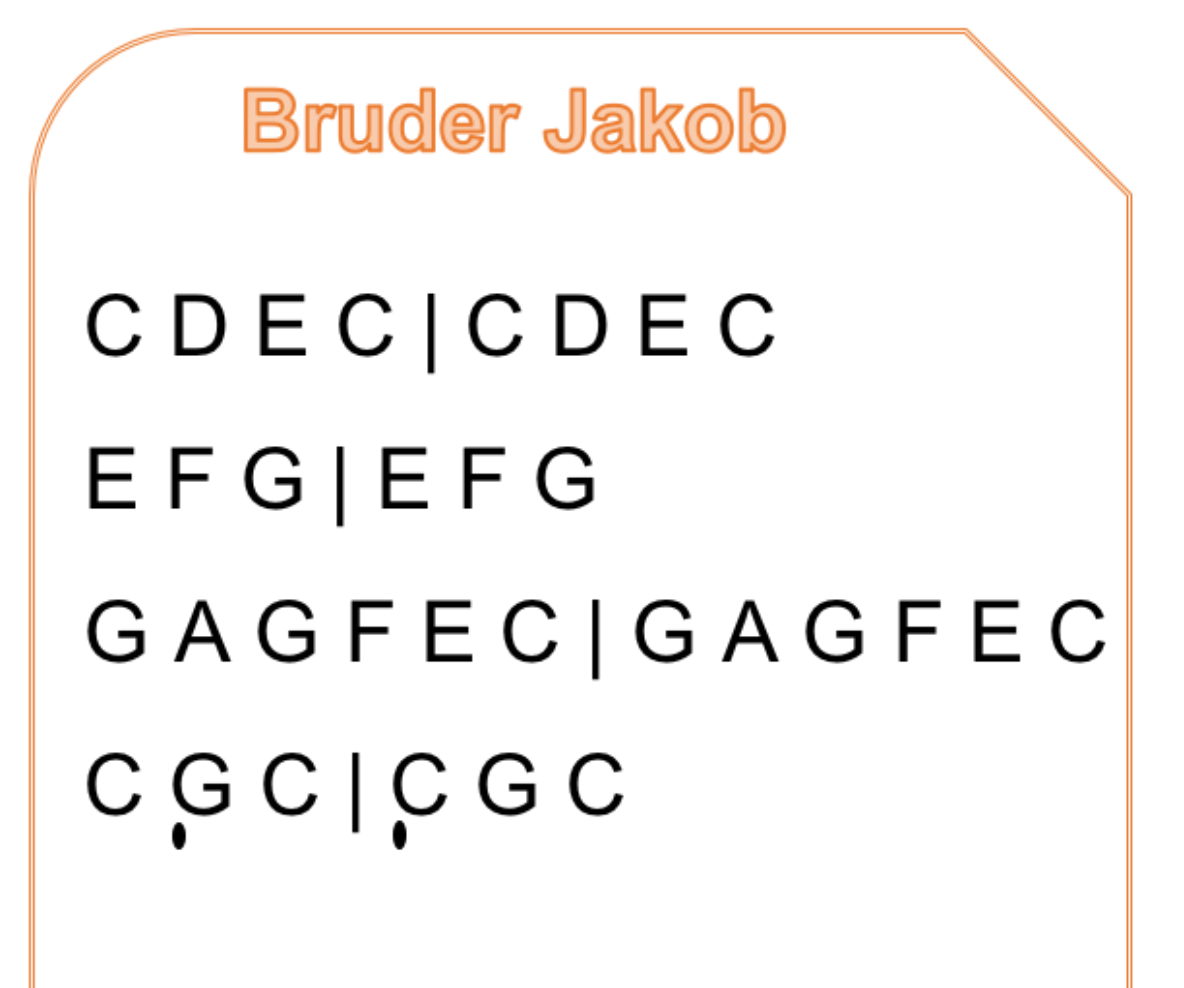

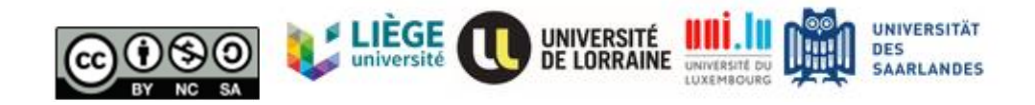

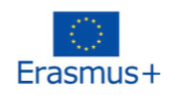

**Evaluation**

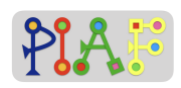

Task:

Now you have a new song to play with! For playing this song you will need to create a new piano app that allows you to play the following minor notes:

Using the provided sound files, create a piano app that looks like this:

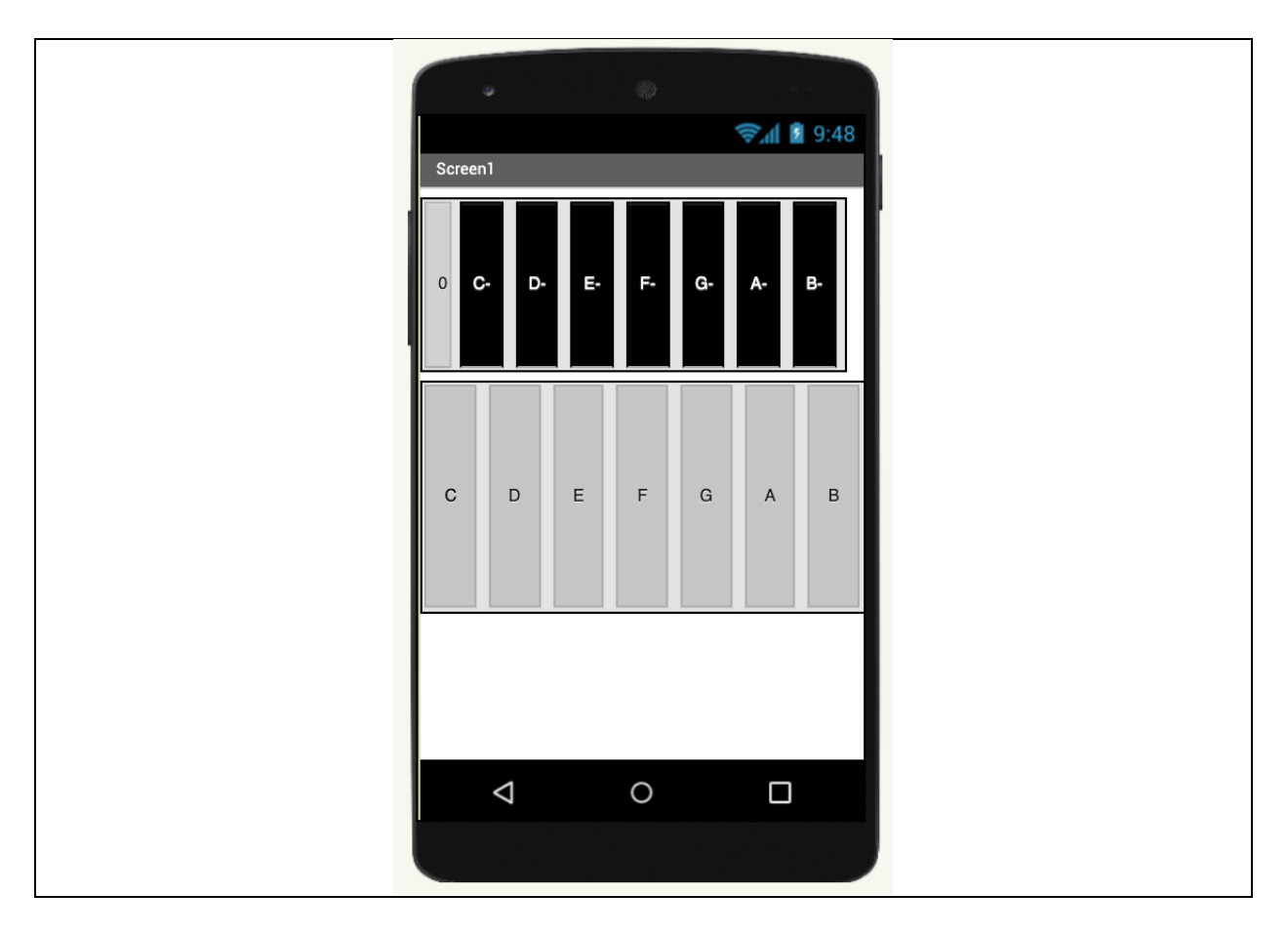

You can use the tasks used for the first piano app but beware that you may need to repeat some steps to be able to have two rows of keys. Once you're done, inform the teacher.

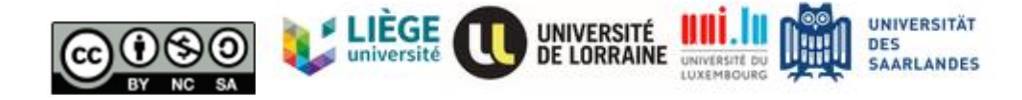

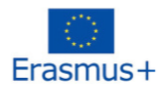

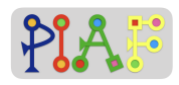

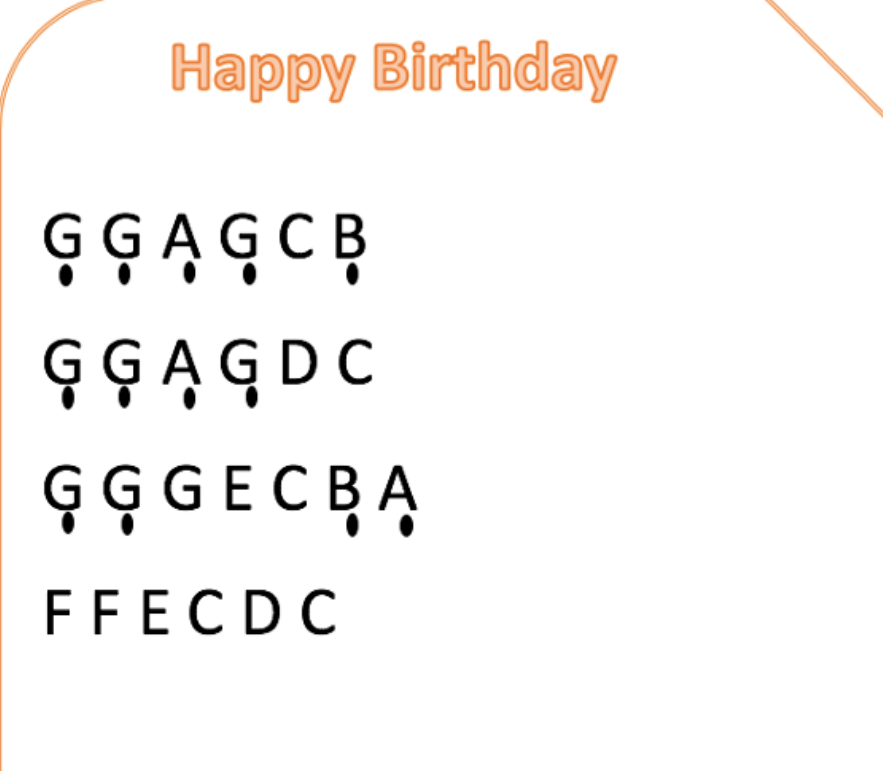

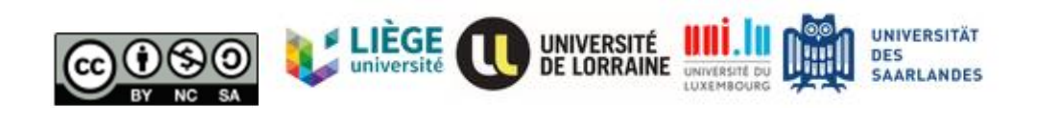

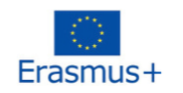

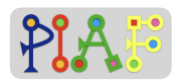

## **Evaluation (ANSWERS)**

#### **Answers:**

To see how the app looks like, please open the App Inventor project "PIAF\_piano\_full.aia"

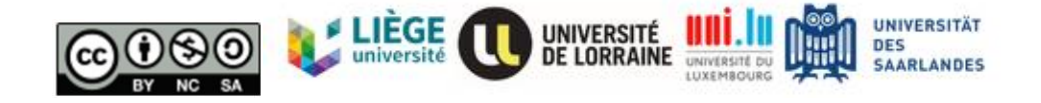